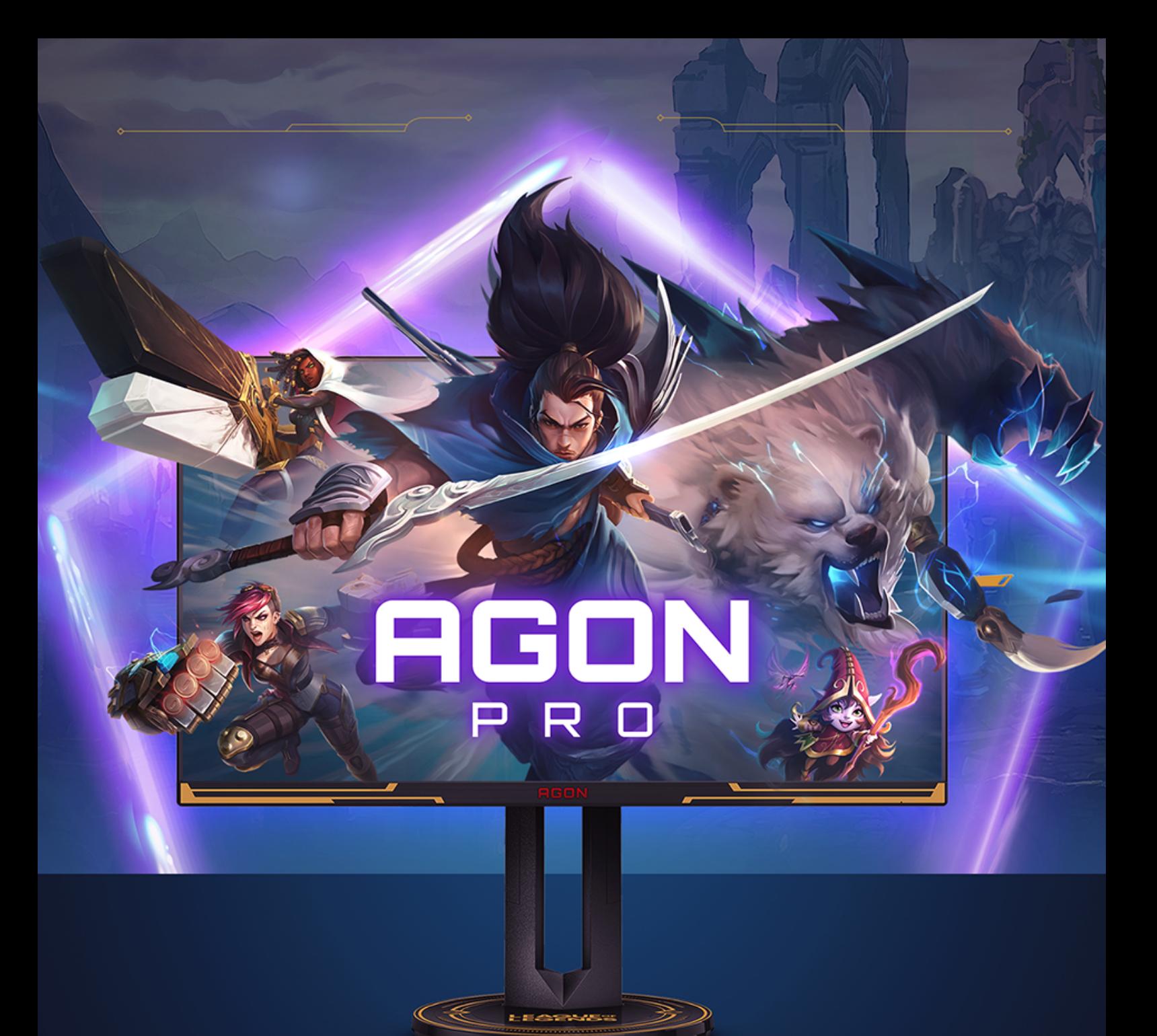

# **POUŽÍVATEĽSKÁ PRÍRUČKAAG275QXL**

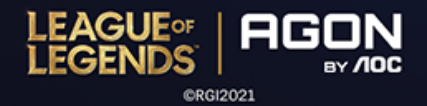

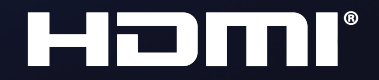

WWW.AOC.COM @2021 AOC. ALL RIGHTS RESERVED

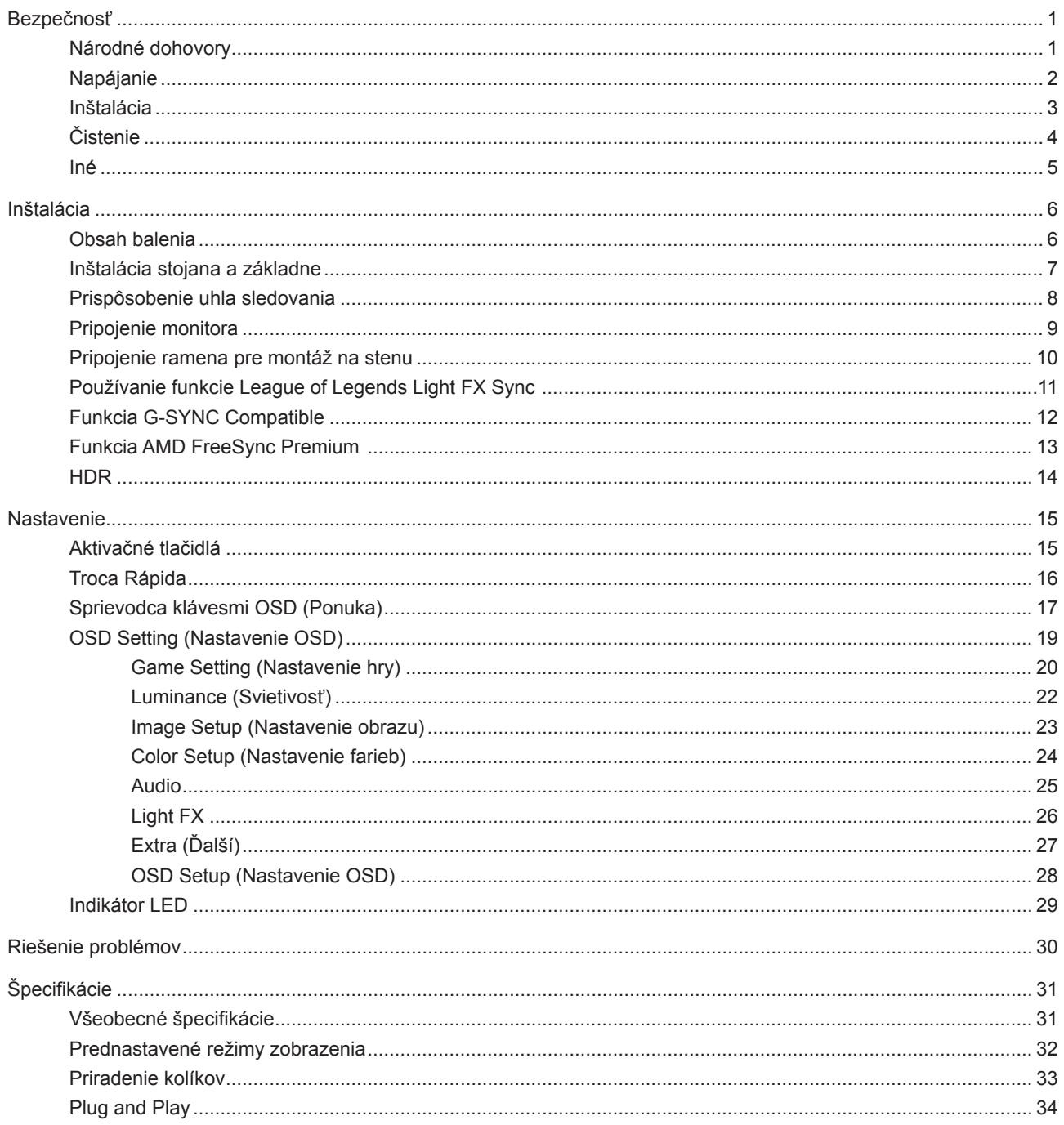

## <span id="page-2-0"></span>**Bezpečnosť**

### **Národné dohovory**

Nasledovné podkapitoly popisujú spôsob označovania poznámok, ktoré sú použité v tomto dokumente.

#### **Poznámky, upozornenia a výstrahy**

V rámci tohto dokumentu je možné, že text je doplnený ikonou a je vytlačený tučným alebo šikmým typom písma. Takéto bloky textu predstavujú poznámky, upozornenia a výstrahy a používajú sa tak, ako je to ďalej uvedené:

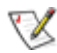

**POZNÁMKA:** POZNÁMKA označuje dôležitú informáciu, ktorá vám pomôže pri lepšom využití vášho počítačového systému.

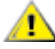

**UPOZORNENIE:** UPOZORNENIE označuje možné poškodenie hardvéru, alebo stratu údajov a zároveň vám radí, ako predísť takémuto problému.

A

**VÝSTRAHA:** VÝSTRAHA signalizuje potenciál pre ublíženie na zdraví a uvádza spôsob, ako predísť problému. Niektoré výstrahy sa môžu zobrazovať v alternatívnom formáte a môžu byť bez sprievodnej ikony. V takýchto prípadoch je takéto špecifické prezentovanie výstrahy v súlade s nariadením regulačného orgánu.

### <span id="page-3-0"></span>**Napájanie**

Monitor by mal byť prevádzkovaný s pripojením iba k takému zdroju napájania, aký je uvedený na štítku. Ak si nie ste istí druhom sieťového napájania, ktorý je v rámci vašej domácnosti, túto náležitosť prekonzultujte s vaším predajcom alebo s miestnym dodávateľom energie.

Monitor je vybavený trojkolíkovou uzemnenou zástrčkou, zástrčkou s tretím (uzemňovacím) kolíkom. Táto zástrčka je vhodná jedine pre uzemnený sieťový výstup, a to z bezpečnostných dôvodov. Ak do vašej zásuvky nedokážete zastrčiť trojžilovú zástrčku, požiadajte o inštaláciu vhodnej zásuvky elektrotechnika, alebo na bezpečné uzemnenie zariadenia použite adaptér. Nepodceňujte bezpečnostnú funkciu uzemnenej zástrčky.

Jednotku odpojte počas búrky, v rámci ktorej sa vyskytujú blesky, alebo v prípade, ak zariadenie nepoužívate počas dlhších časových období. Týmto ochránite monitor pred poškodením spôsobeným nárazovými prúdmi.

Nepreťažujte zásuvkové lišty a predlžovacie káble. Preťaženie môže zapríčiniť vznik požiaru alebo zasiahnutie elektrickým prúdom.

Aby ste zabezpečili uspokojujúcu činnosť, monitor používajte iba v spojení s počítačmi uvedenými v zozname UL, a to takými, ktoré majú vhodne nakonfigurované objímky s vyznačeným striedavým prúdom 100 až -240 V pri napätí min. 5A.

**Ala** Stenová zásuvka by mala byť nainštalovaná v blízkosti zariadenia a mala by byť ľahko prístupná.

### <span id="page-4-0"></span>In**š**talácia

Monitor neumiestňujte na nestabilný vozík, stojan, trojnožku, konzolu alebo stolík. V prípade pádu monitora môže dôjsť k poraneniu osoby a môže taktiež dôjsť k vážnemu poškodeniu výrobku. Používajte iba vozík, stojan, trojnožku, konzolu alebo stolík odporúčaný výrobcom alebo predávaný spolu s výrobkom. Počas inštalácie výrobku dodržiavajte pokyny výrobcu a používajte montážne doplnky odporúčané výrobcom. Kombináciu výrobku s vozíkom premiestňujte opatrne.

Do štrbiny na skrinke monitora nikdy nezasúvajte žiadny predmet. Mohlo by to spôsobiť poškodenie súčastí obvodov, čoho následkom by bol vznik požiaru alebo zasiahnutie elektrickým prúdom. Nikdy na monitor nerozlievajte tekutiny.

Prednú časť výrobku neklaďte na podlahu.

Pri montáži monitora na stenu alebo na policu používajte iba montážnu súpravu schválenú výrobcom a postupujte podľa návodu, ktorý montážna súprava obsahuje.

**Okolo monitora nechajte voľné miesto, ako je to znázornené nižšie.** V opačnom prípade nebude cirkulovanie vzduchu dostatočné, pričom prehrievanie môže spôsobiť vznik požiaru alebo poškodenie monitora.

Aby nedošlo k možnému poškodeniu, napríklad odlúpenie panela od rámika, monitor nesmie byť sklonený nadol Æ viac ako o 5 stupňov. Ak je prekročený maximálny uhol 5-stupňového sklonenia nadol, záruka sa nevzťahuje na poškodenie monitora.

Pokiaľ monitor inštalujete na stenu alebo na stojan, pozrite si dolu uvedené odporúčané miesta na ventiláciu okolo monitora:

#### **Nainštalovaný so stojanom**

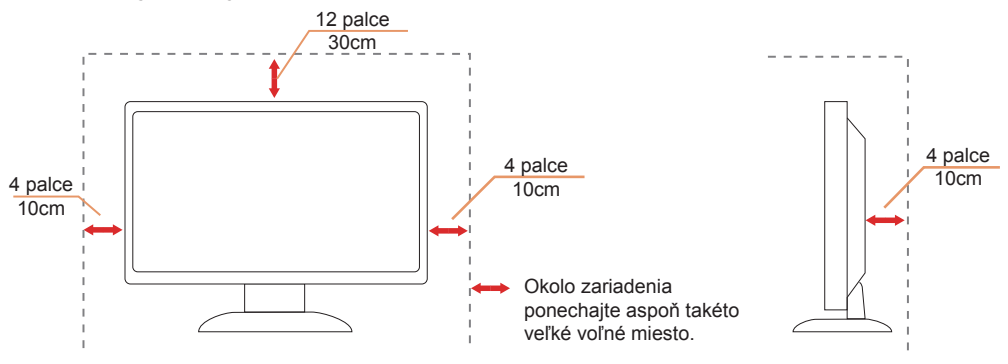

### <span id="page-5-0"></span>**Č**istenie

Skrinku čistite pravidelne tkaninou. Na zotretie nečistôt môžete použiť jemný čistiaci prostriedok; použite ho namiesto silného čistiaceho prostriedku, ktorý spôsobí poleptanie skrinky výrobku.

Počas čistenia dávajte pozor, aby sa do výrobku čistiaci prostriedok nedostal. Tkanina na čistenie by nemala byť veľmi drsná, pretože by mohlo dôjsť k poškriabaniu povrchu obrazovky.

Pred čistením výrobku odpojte sieťový kábel.

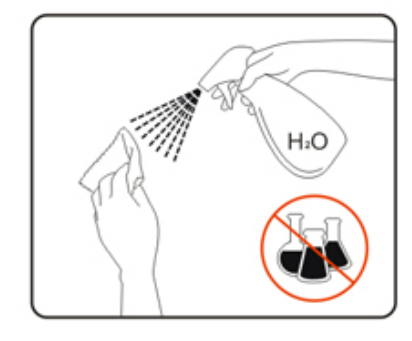

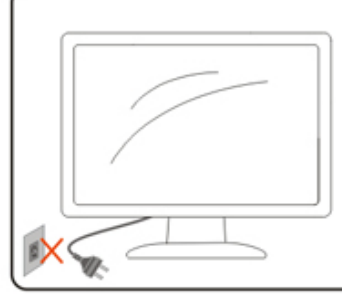

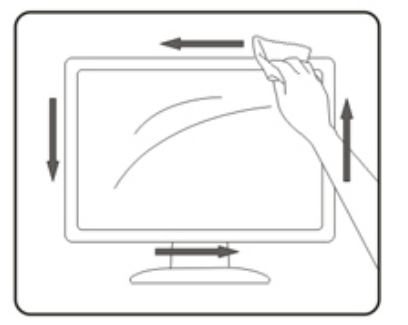

### <span id="page-6-0"></span>**Iné**

Ak z výrobku uniká nezvyčajný zápach, zvuk alebo dym, odpojte OKAMŽITE sieťovú zástrčku od prívodu elektrickej energie a spojte sa so servisným strediskom.

Zabezpečte, aby neboli vetracie otvory zakryté stolom alebo závesmi.

Počas prevádzky nevystavujte LCD monitor prudkým vibráciám alebo podmienkam s veľkými nárazmi.

Neudierajte ani nehádžte monitorom počas prevádzky alebo prepravy.

## <span id="page-7-0"></span>In**š**talácia

### **Obsah balenia**

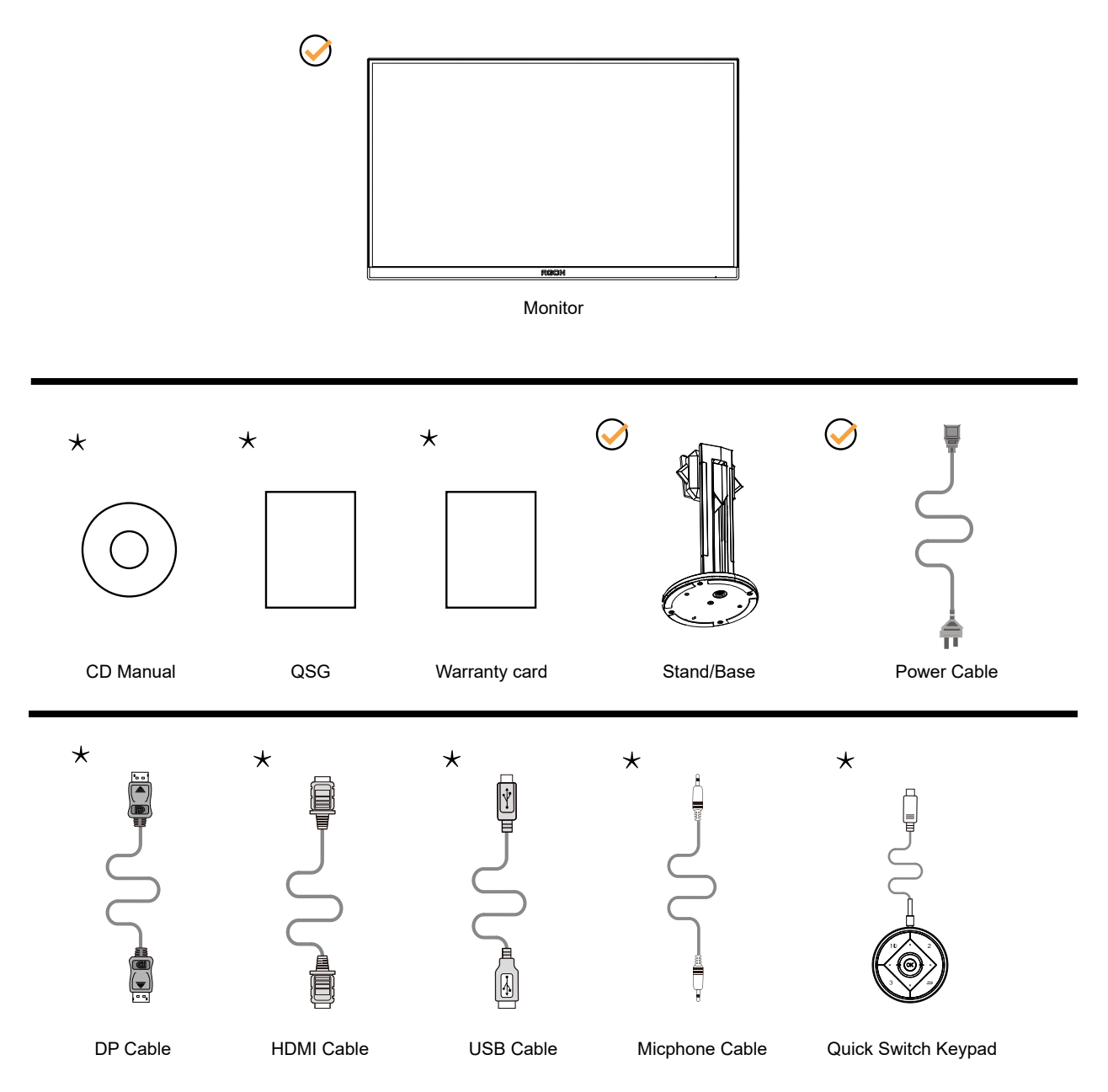

Všetky typy signálnych káblov nebudú dodané pre všetky krajiny a regióny. Overte si túto skutočnosť u miestneho predajcu alebo v zastúpení spoločnosti AOC.

### <span id="page-8-0"></span>In**š**talácia stojana a základne

Základňu nainštalujte alebo demontujte podľa dolu uvedených krokov.

Inštalácia:

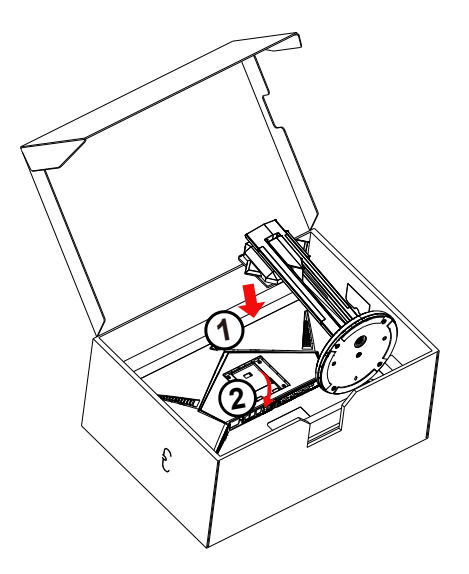

Demontáž:

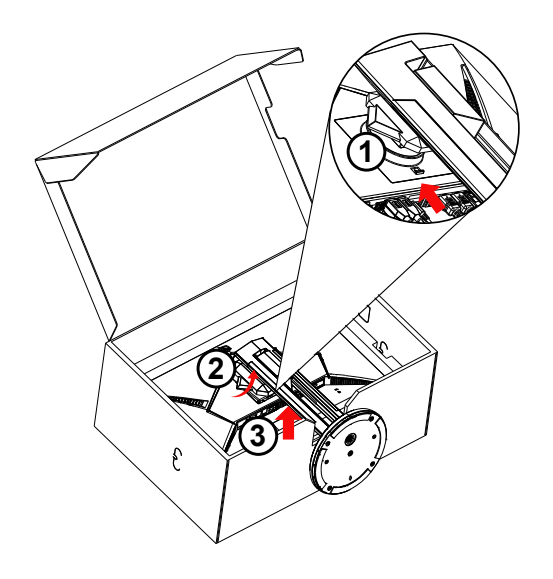

### <span id="page-9-0"></span>Prisp**ô**sobenie uhla sledovania

Pre optimálne pozeranie sa odporúča pozerať sa na celú plochu monitora; následne prispôsobte uhol monitora podľa svojich vlastných preferencií.

Pridržiavajte stojan, a tak pri zmene uhla monitora neprevalíte monitor. Monitor môžete nastaviť podľa nižšie uvedených hodnôt:

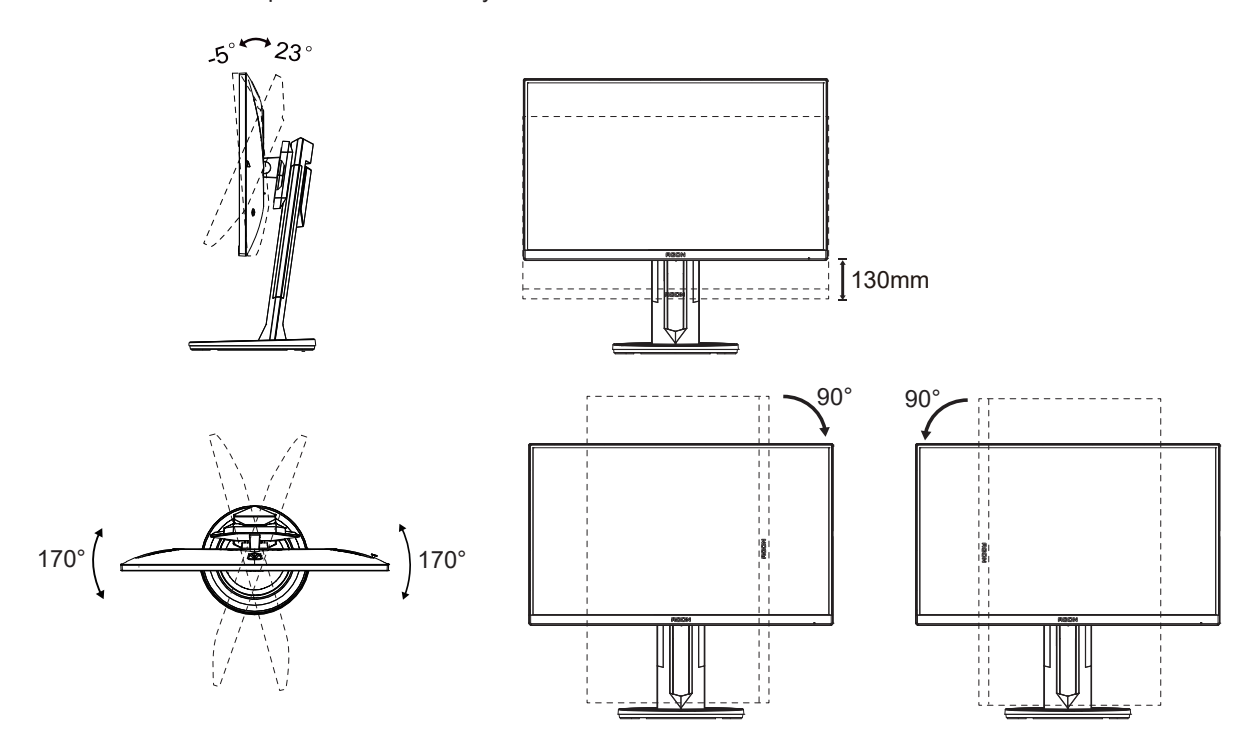

### **POZNÁMKA:**

Pri nastavovaní uhla sa nedotýkajte LCD obrazovky. Mohlo by to spôsobiť poškodenie alebo zničenie LCD obrazovky.

#### **Varovanie:**

- 1. Aby nedošlo k možnému poškodeniu obrazovky, ako napríklad odlúpenie panela, monitor nesmie byť sklonený nadol viac ako o 5 stupňov.
- 2. Pri nastavovaní uhla monitora netlačte na obrazovku. Uchopte len rámik.

### <span id="page-10-0"></span>**Pripojenie monitora**

Pripojenia káblov na zadnej strane monitora a počítača:

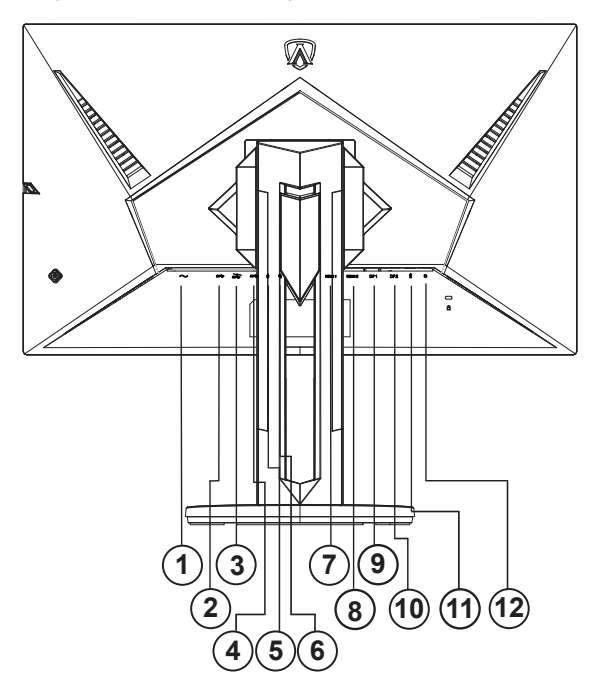

- 1. Napájanie
- 2. Vstupné rozhranie USB3.2 Gen1
- 3. Výstupné rozhranie USB3.2 Gen1 + rýchle nabíjaniex1

Výstupné rozhranie USB3.2 Gen1x1

- 4. Výstupné rozhranie USB3.2 Gen1x2
- 5. Vstup mikrofónu
- 6. Slúchadlá (kombinované s mikrofónom)
- 7. HDMI1
- 8. HDMI2
- 9. DP1
- 10. DP2
- 11. Výstup pre mikrofón (pripojiť k PC)
- 12. Klávesnica s rýchlymi prepínaním

#### **Pripojenie k PC**

- 1. Pevne pripojte napájací kábel do zadnej časti monitora.
- 2. Vypnite počítač a odpojte napájací kábel.
- 3. Pripojte kábel na prenos signálu monitora k videokonektoru v zadnej časti počítača.
- 4. Pripojte napájací kábel počítača a monitora do sieťovej zásuvky.
- 5. Zapnite počítač a monitor.

Ak sa na monitore zobrazí obraz, inštalácia je ukončená. Ak sa obraz nezobrazí, pozrite si časť Riešenie problémov. Aby ste ochránili zariadenie, vždy pred pripájaním vypnite počítač a LCD monitor.

### <span id="page-11-0"></span>**Pripojenie ramena pre montáž na stenu**

Príprava pre inštaláciu doplnkového ramena určeného pre montáž na stenu.

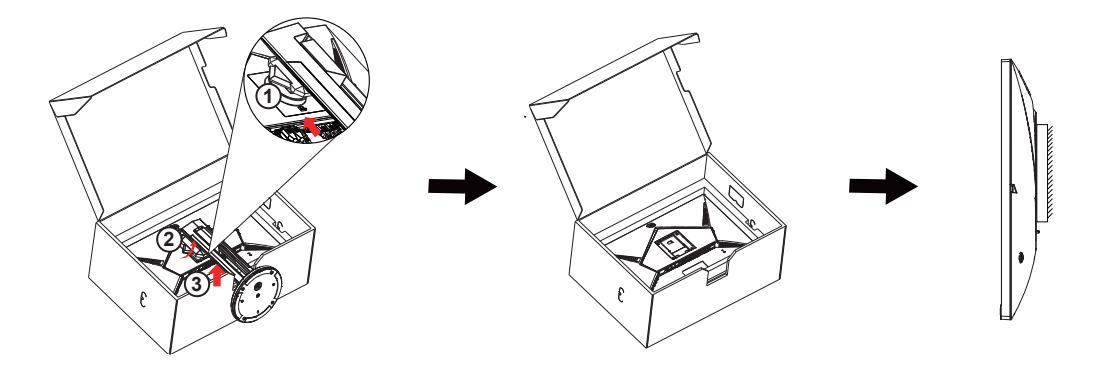

Tento monitor je možné namontovať na stenu prostredníctvom ramena určeného pre montáž na stenu, ktoré si môžete zakúpiť zvlášť. Pred montážou odpojte prívod energie. Postupujte podľa týchto krokov:

1. Odmontujte základňu.

2. Pri montáži ramena určeného pre montáž na stenu postupujte podľa návodu výrobcu.

3. Umiestnite rameno určené pre montáž na stenu na zadnú stranu monitora. Polohu otvorov na ramene dajte do súladu s otvormi na zadnej strane monitora.

4.Opätovne pripojte káble. Pozrite pokyny pripevnenia na stene, ktoré nájdete v návode, ktorý je súčasťou doplnkového ramena určeného pre montáž na stenu.

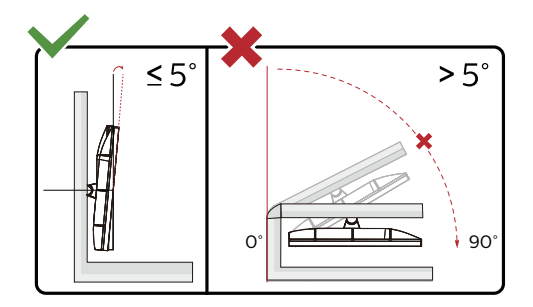

\* Dizajn displeja sa môže líšiť od tých, ktoré sú znázornené na obrázku.

#### **Varovanie:**

- 1. Aby nedošlo k možnému poškodeniu obrazovky, ako napríklad odlúpenie panela, monitor nesmie byť sklonený nadol viac ako o 5 stupňov.
- 2. Pri nastavovaní uhla monitora netlačte na obrazovku. Uchopte len rámik.

### <span id="page-12-0"></span>**Používanie funkcie League of Legends Light FX Sync**

Kábel USB Type B zariadení USB zapojte do displeja a kábel USB type A zapojte do počítača,

Nainštalujte a spustite ponuku G AOC (spôsob inštalácie nájdete v ponuke G).

Pripojenie kábla USB: Kábel USB type B zapojte do monitora, kábel USB type A zapojte do počítača

- 1. Kliknite na monitor, ktorý sa má pripojiť
- 2. Kliknite na GAME (Hra)
- 3. Kliknite na polo League of Legends a zapnite funkciu League of Legends Light FX Sync
- 4. Funkcia League of Legends Light FX Sync je zapnutá
- 5. Keď je zapnutá funkcia League of Legends Light FX Sync, môžete začať hrať hru League of Legends

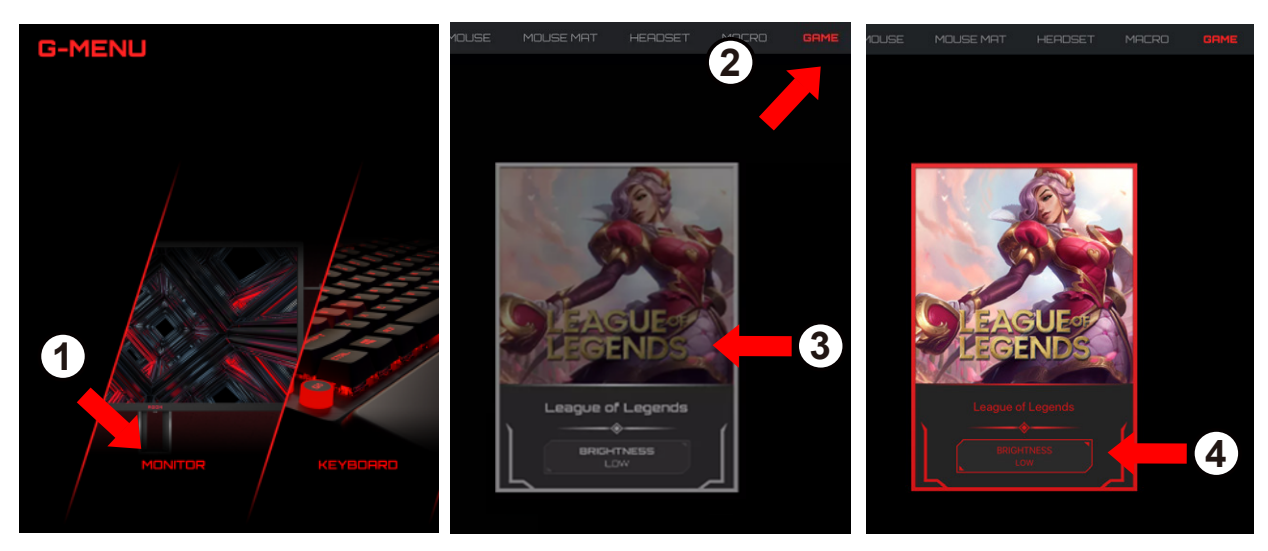

### <span id="page-13-0"></span>**Funkcia G-SYNC Compatible**

Kompatibilná grafická karta: GeForece GTX 650 Ti Boost alebo vyššia (zoznam kompatibilných grafických kariet nájdete na //www.nvidia.com/en-in/geforce/products/g-sync-monitors/g-sync-hdr-requirements/) Ovládač: GeForece R340.52 alebo vyšší Operačný systém: Windows 7/8.1/10

### <span id="page-14-0"></span>**Funkcia AMD FreeSync Premium**

- 1. Funkcia AMD FreeSync Premium pracuje s DP/HDMI
- 2. Kompatibilná grafická karta: Nižšie je uvedený odporúčaný zoznam, ktorý tiež môžete nájsť na internetovej stránke www.AMD.com
- Grafické karty
- Radeon<sup>™</sup> RX Vega series
- Radeon<sup>™</sup> RX 500 series
- Radeon<sup>™</sup> RX 400 series
- Radeon<sup>™</sup> R9/R7 300 series (excluding R9 370/X)
- Radeon<sup>™</sup> Pro Duo (2016 edition)
- Radeon<sup>™</sup> R9 Nano
- Radeon<sup>™</sup> R9 Fury series
- Radeon<sup>™</sup> R9/R7 200 series (excluding R9 270/X, R9 280/X)
- Procesory
- AMD Ryzen<sup>TM</sup> 7 2700U
- AMD Ryzen<sup>TM</sup> 5 2500U
- AMD Ryzen<sup>™</sup> 5 2400G
- AMD Ryzen<sup>™</sup> 3 2300U
- AMD Ryzen<sup>™</sup> 3 2200G
- AMD PRO A12-9800
- AMD PRO A12-9800E
- AMD PRO A10-9700
- AMD PRO A10-9700E
- AMD PRO A8-9600
- AMD PRO A6-9500
- AMD PRO A6-9500E
- AMD PRO A12-8870
- AMD PRO A12-8870E
- AMD PRO A10-8770
- AMD PRO A10-8770E
- AMD PRO A10-8750B
- AMD PRO A8-8650B
- AMD PRO A6-8570
- AMD PRO A6-8570E
- AMD PRO A4-8350B
- AMD A10-7890K
- AMD A10-7870K
- AMD A10-7850K
- AMD A10-7800
- AMD A10-7700K
- AMD A8-7670K
- AMD A8-7650K
- AMD A8-7600
- AMD A6-7400K

### <span id="page-15-0"></span>**HDR**

Zariadenie je kompatibilné so vstupnými signálmi vo formáte HDR10.

Ak sú prehrávač aj obsah kompatibilné, displej môže automaticky aktivovať funkciu HDR. Informácie o kompatibilite vášho zariadenia a obsahu získate od výrobcu zariadenia a poskytovateľa obsahu. Ak nepožadujete automatické aktivovanie funkcie HDR, zvoľte "Vyp.".

#### **Upozornenie:**

- 1. Pre rozhranie DisplayPort/HDMI sa vo verziách systému WIN10 nižších (starších) než V1703 nepožaduje žiadne špeciálne nastavenie.
- 2. V systéme WIN10 verzie V1703 je dostupné len rozhranie HDMI a rozhranie DisplayPort nefunguje.
- 3. 3840 x 2160 pre 50 Hz/ 60Hz sa neodporúča používať v PC zariadení, len pre prehrávač UHD alebo Xbox/PS.
- a. Rozlíšenie displeja je nastavené na hodnotu 2560\*1440 a funkcia HDR je predvolene nastavená na možnosť Zap.. V rámci týchto podmienok môže byť obrazovka trochu tmavšia, čo znamená aktivovanie funkcie HDR.
- b. Po zapnutí aplikácie možno najlepší HDR efekt dosiahnuť s rozlíšením zmeneným na hodnotu 2560\*1440 (ak je k dispozícii).

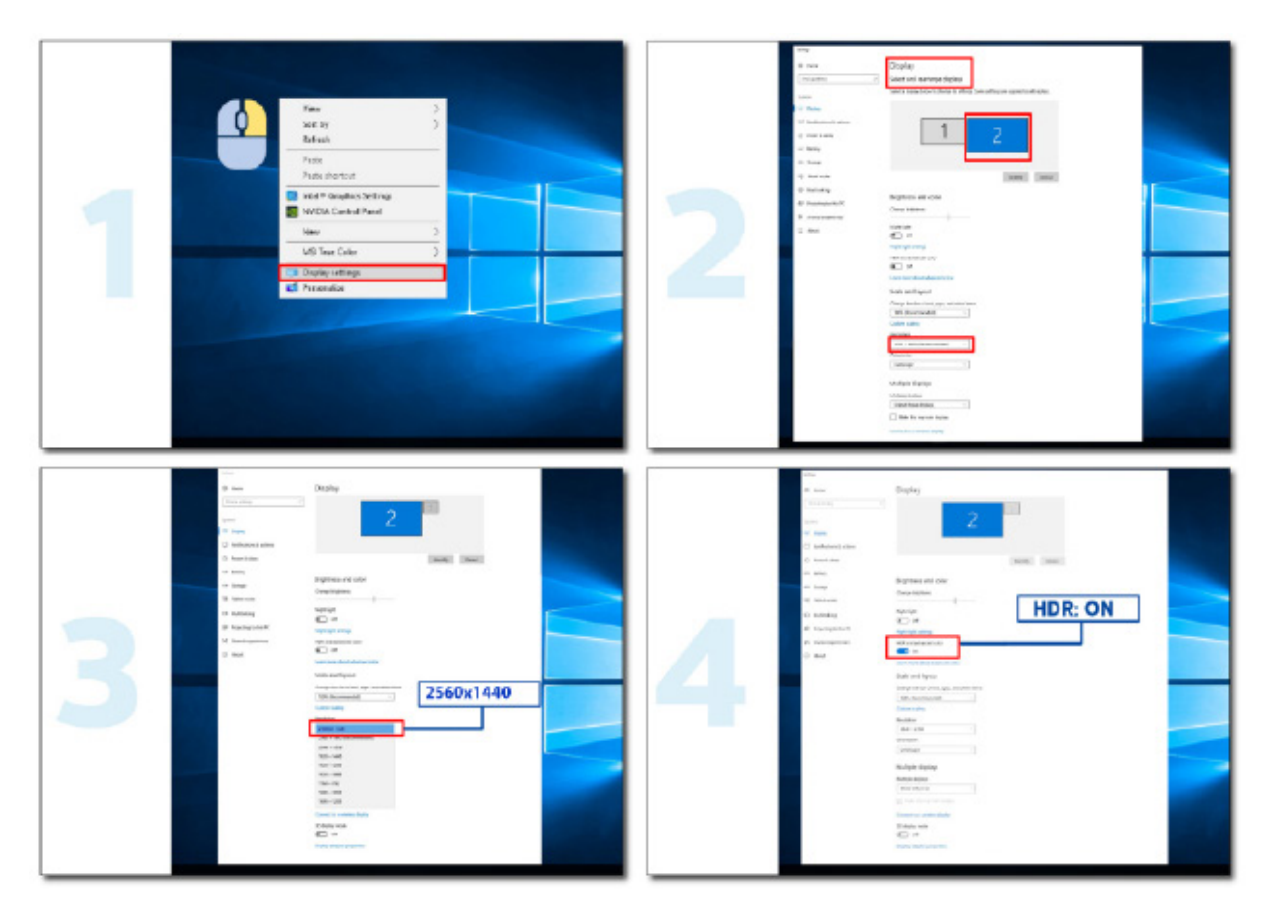

## <span id="page-16-0"></span>**Nastavenie**

### **Aktivačné tlačidlá**

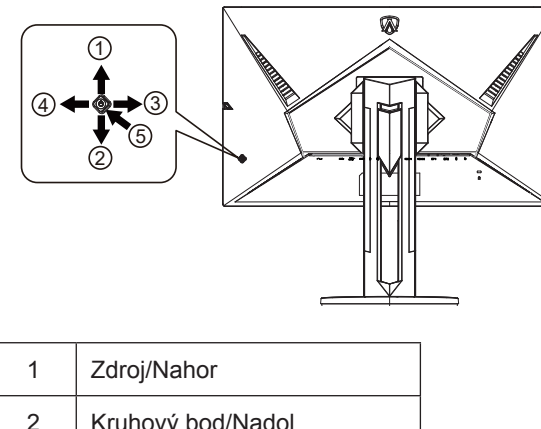

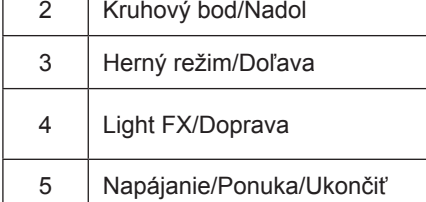

#### **Napájanie/Ponuka/Ukončiť**

Stlačením tlačidla napájania monitor zapnite.

Ak neexistuje žiadna ponuka OSD, stlačením tohto tlačidla zobrazte ponuku OSD alebo potvrďte voľbu. Ak chcete monitor vypnúť, stlačte toto tlačidlo a podržte ho stlačené približne 2 sekundy.

#### **Kruhový bod**

Ak nie je k dispozícii OSD, stlačením tlačidla Kruhový bod zobrazíte/skryjete Kruhový bod.

#### **Herný režim/Doľava**

Ak neexistuje žiadna ponuka OSD, stlačením tlačidla "Left" (Vľavo) otvorte funkciu režimu pre hry a potom stlačením klávesu "Left" (Doľava) alebo "Right" (Doprava) vyberte režim pre hry (Režim LoL, FPS, RTS, Preteky, Hra 2 alebo Hra 3) v závislosti od rôznych typov hier.

#### **Light FX/Doprava**

Ak sa nezobrazuje OSD, funkciu Light FX aktivujete stlačením tlačidla so šípkou "doprava".

#### **Zdroj/Nahor**

Keď je ponuka na obrazovke zatvorená, tlačidlo Source (Zdroj) bude fungovať ako klávesová skratka Source (Zdroj).

### <span id="page-17-0"></span>**Troca Rápida**

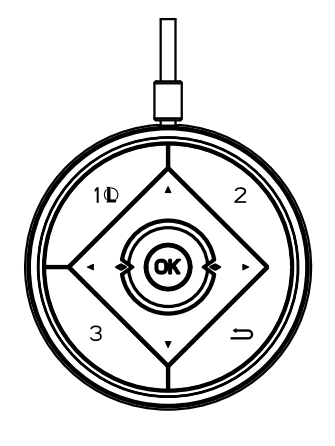

#### **:**

Ak neexistuje žiadna ponuka OSD, stlačením klávesu < otvorte funkciu režimu pre hry a potom stlačením klávesu < alebo vyberte režim pre hry (Režim LoL, FPS, RTS, Preteky, Hra 1, Hra 2 alebo Hra 3) v závislosti od rôznych typov hier.

#### **:**

Ak neexistuje žiadna ponuka OSD, stlačením tlačidla > aktivujte panel úprav Ovládanie tieňov a stlačením tlačidla < alebo nastavte kontrast jasného obrazu.

#### Menu/OK

Ak OSD nie je zobrazená ponuka, stlačením tohto tlačidla zobrazíte ponuku OSD alebo potvrďte výber.

#### **▲**

Keď je ponuka OSD zatvorená, tlačidlo ▲ bude fungovať ako klávesová skratka. Keď je ponuka OSD zatvorená, stlačením tlačidla

#### **▼**

Ak nie je k dispozícii OSD, stlačením tlačidla Kruhový bod zobrazíte/skryjete Kruhový bod.

#### **1 :**

Ak chcete vybrať režim Režim LoL, stlačte tlačidlo 1

#### **2:**

Ak chcete vybrať režim Hra 2, stlačte tlačidlo 2

#### **3:**

Ak chcete vybrať režim Hra 3, stlačte tlačidlo 3

#### $\blacktriangleright$

Stlačením opustíte ponuku OSD.

### <span id="page-18-0"></span>**Sprievodca klávesmi OSD (Ponuka)**

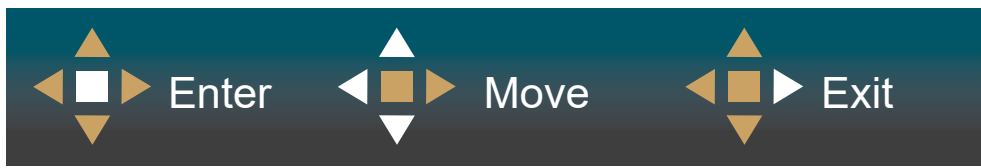

Vstup: Pomocou klávesu Enter (Zadať) vstúpite do ďalšej úrovne OSD. Pohyb: Na pohyb v OSD používajte kláves so šípkou doľava/nahor/nadol. Skončenie: Na zavretie použite kláves so šípkou doprava.

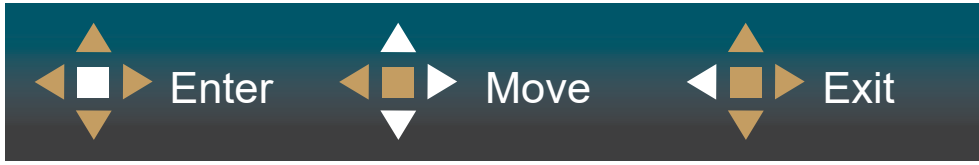

Vstup: Pomocou klávesu Enter (Zadať) vstúpite do ďalšej úrovne OSD. Pohyb: Na pohyb v OSD používajte kláves so šípkou doprava/nahor/nadol Skončenie: Na zavretie použite kláves so šípkou doľava.

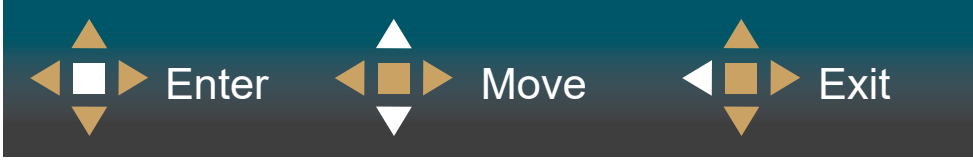

Vstup: Pomocou klávesu Enter (Zadať) vstúpite do ďalšej úrovne OSD. Pohyb: Na pohyb v OSD používajte kláves so šípkou nahor/nadol Skončenie: Na zavretie použite kláves so šípkou doľava.

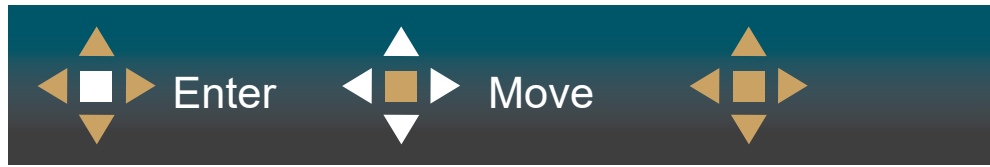

Pohyb: Na pohyb v OSD používajte kláves so šípkou doľava/doprava/nadol.

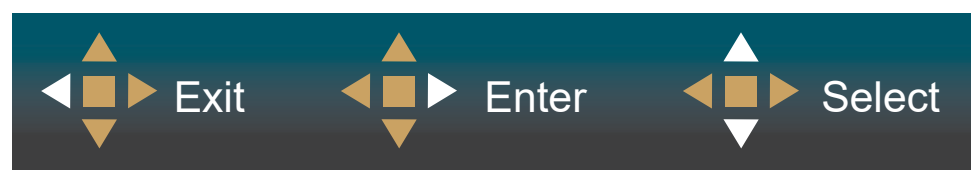

Skočenie: Na zavretie OSD a prechod na predchádzajúcu úroveň OSD použite kláves so šípkou doľava. Vstup: Pomocou klávesu so šípkou doprava vstúpite do ďalšej úrovne OSD. Výber: Na pohyb v OSD používajte kláves so šípkou nahor/nadol.

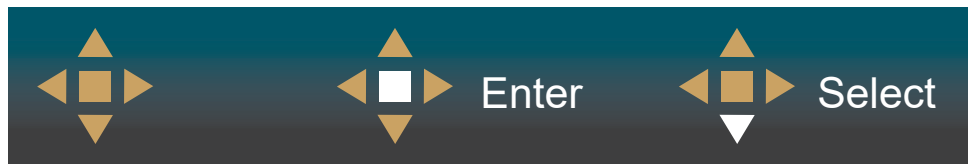

Vstup: Pomocou klávesu Enter (Zadať) sa aplikuje nastavenie OSD a vrátite sa na predchádzajúcu úroveň OSD. Výber: Pomocou klávesu so šípkou nadol upravíte nastavenie OSD.

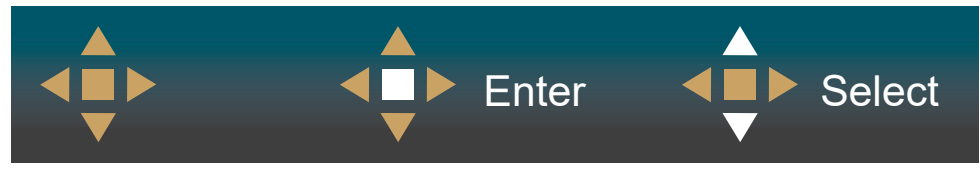

Výber: Pomocou klávesu so šípkou nahor/nadol upravíte nastavenie OSD.

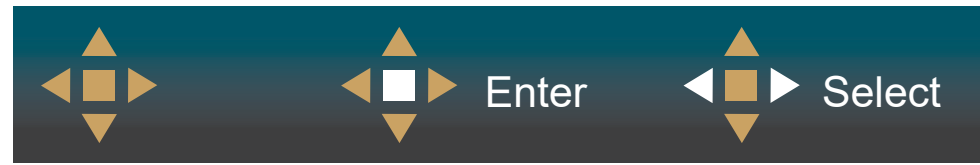

Vstup: Na zavretie OSD a prechod na predchádzajúcu úroveň OSD použite kláves Enter (Zadať). Výber: Pomocou klávesu so šípkou doľava/doprava upravíte nastavenie OSD.

### <span id="page-20-0"></span>**OSD Setting (Nastavenie OSD)**

Základné a jednoduché pokyny ohľadne tlačidiel ovládacích prvkov.

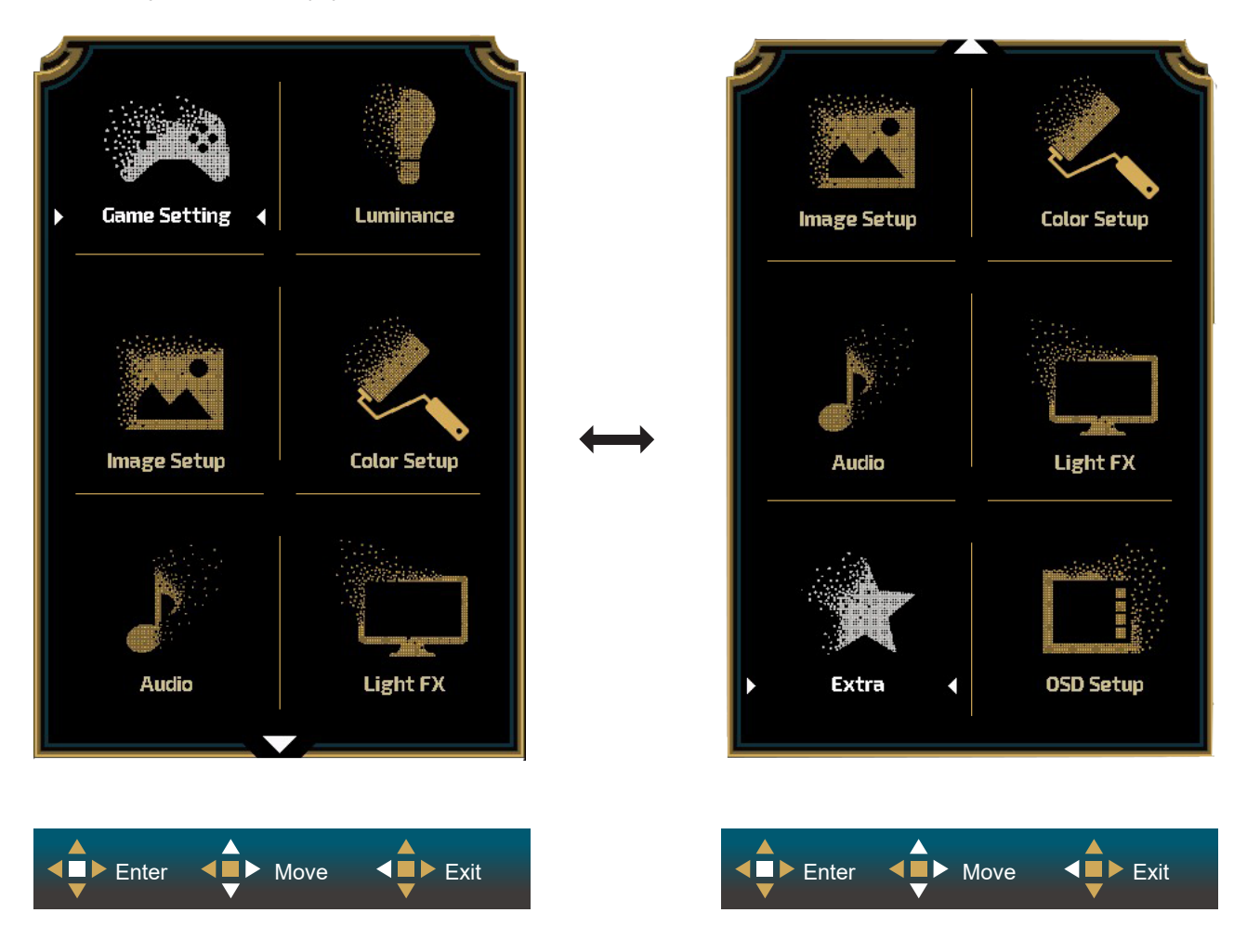

- 1). Stlačením tlačidla MENU (Ponuka) zaktivujete okno s OSD.
- 2). Podľa sprievodcu klávesmi sa pohybujte alebo vyberte (upravte) nastavenia OSD.
- 3). Funkcia zablokovania/odblokovania OSD: Ak chcete ponuku OSD zablokovať alebo odblokovať, stlačte tlačidlo Down (Dolu) a podržte ho stlačené na 10 sekúnd, kým nebude funkcia OSD aktívna.

#### **Poznámky:**

- 1). Ak má výrobok len signálny vstup, položku "Výber vstupu" nemožno upraviť.
- 2). Režimy ECO (okrem režimu Štandardné), DCR a DCB , keď môže existovať iba jeden stav.

#### <span id="page-21-0"></span>**Game Setting (Nastavenie hry)**

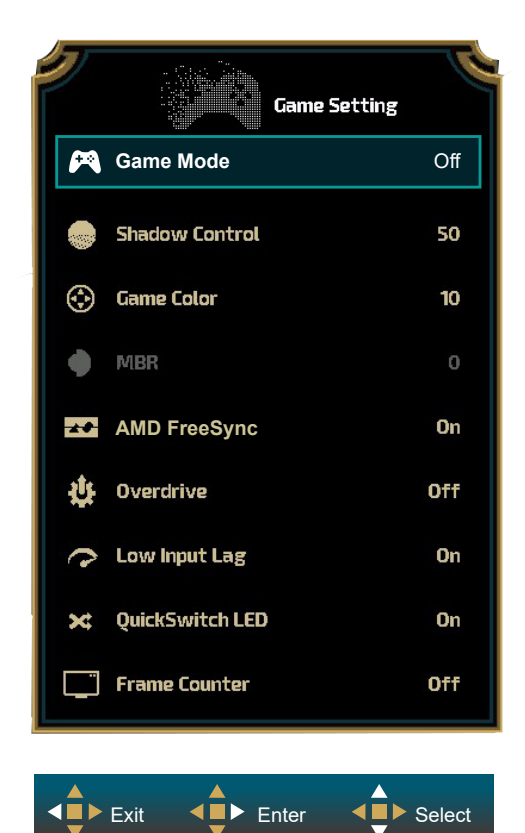

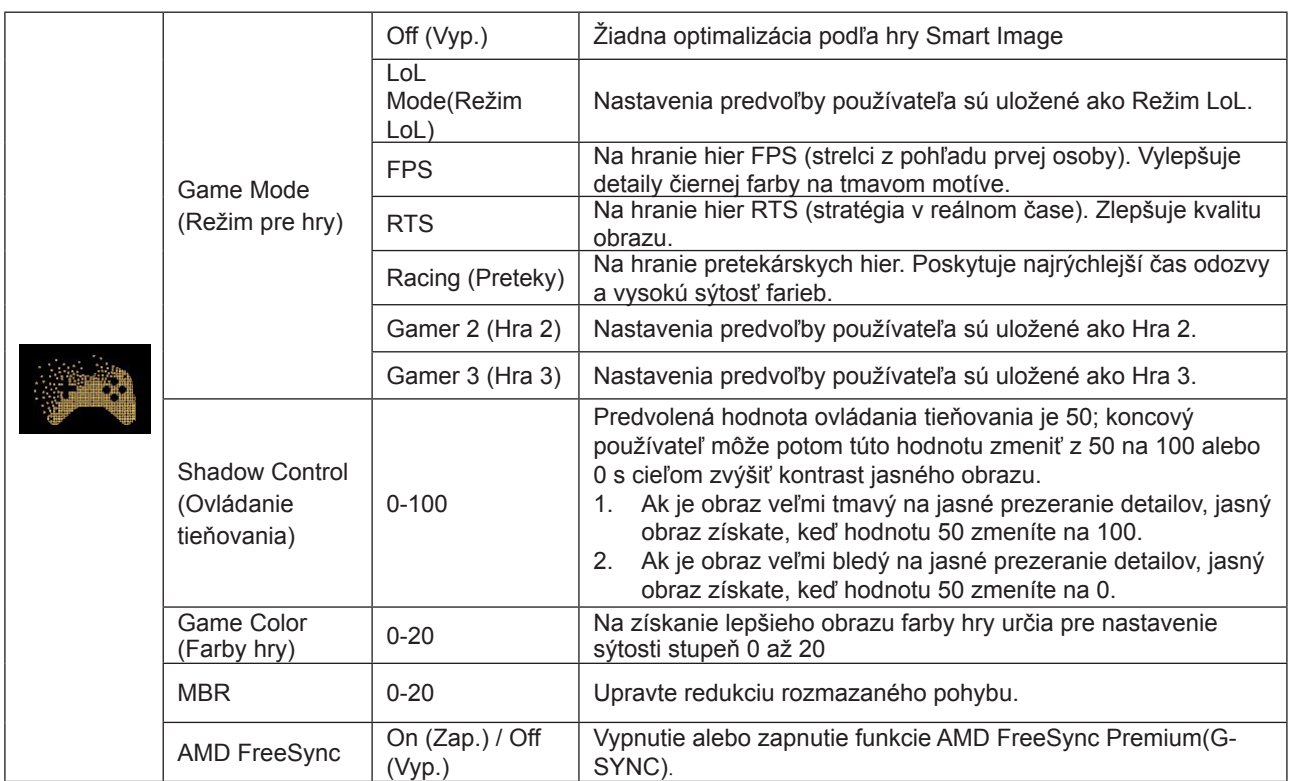

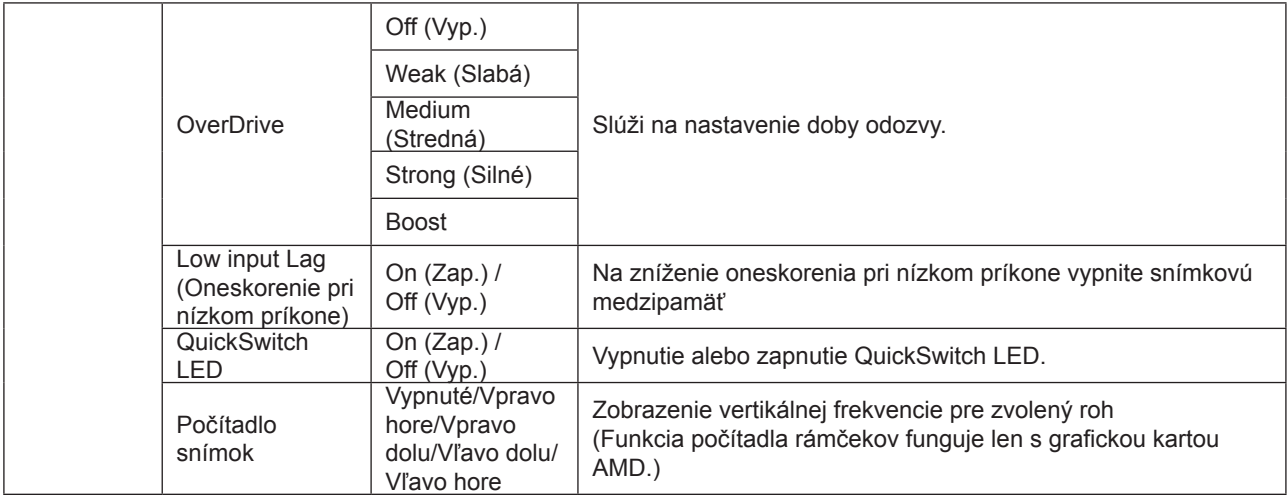

#### **POZNÁMKA:**

1. Keď je "Režim HDR" v ponuke "Nastavenie obrazu" nastavený na non-off (nie vypnuté), nemožno upravovať položky "Režim hier", "Ovládanie tieňov" a "Farba hry".

2. Keď je "HDR" v ponuke "Nastavenie obrazu" nastavené na non-off (nie vypnuté), nemožno upravovať ani vybrať položky "Režim hier", "Ovládanie tieňov", "Farba hry", "MBR" a "Zosilnenie" v ponuke "Zrýchlenie".

#### <span id="page-23-0"></span>**Luminance (Svietivosť)**

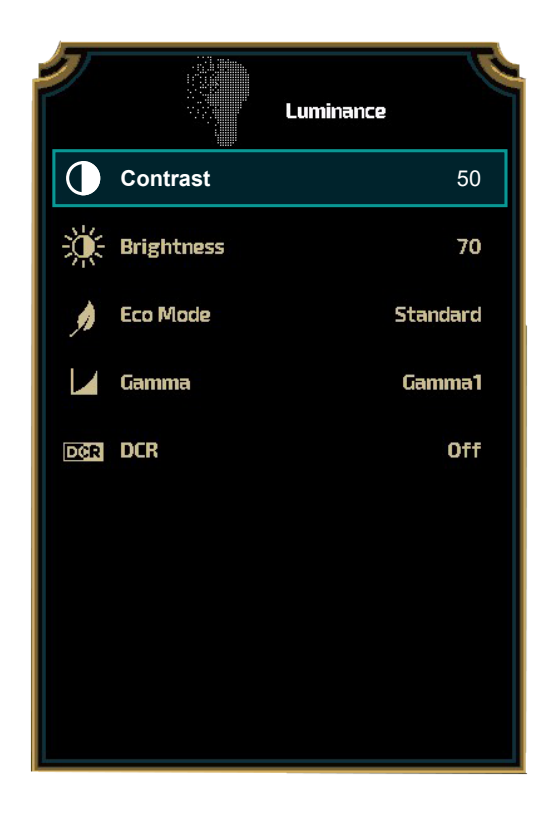

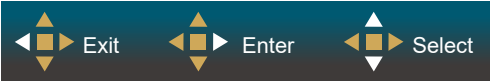

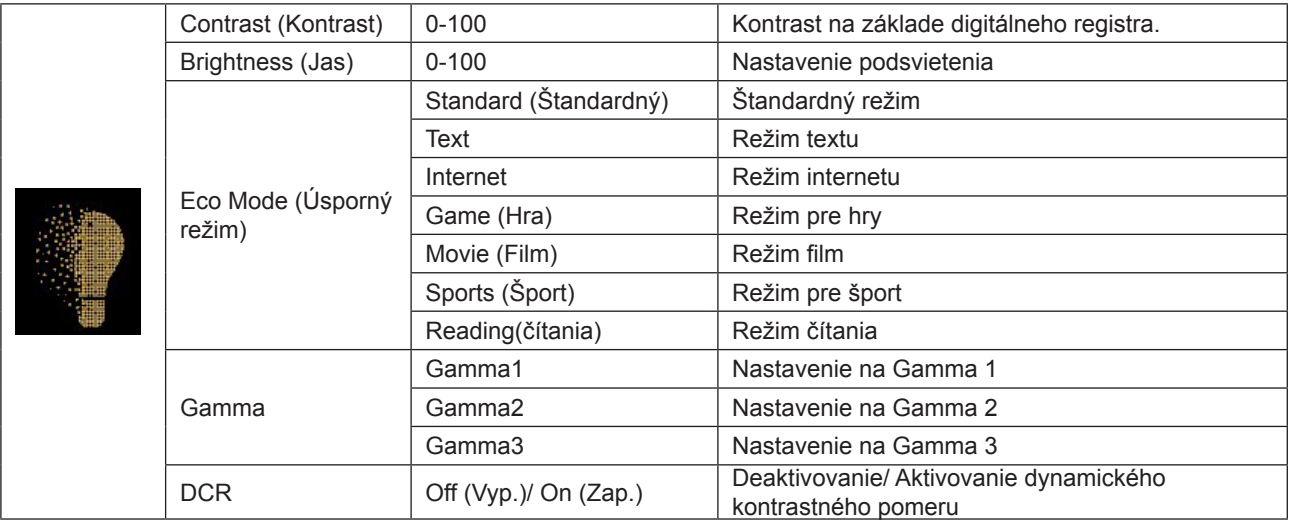

#### **Poznámka:**

1. Keď je "Režim HDR" v ponuke "Nastavenie obrazu" nastavený na non-off (nie vypnuté), nemožno upravovať položky "Kontrast", "Režim Eco" a "Gama".

2. Keď je "HDR" v ponuke "Nastavenie obrazu" nastavené na non-off (nie vypnuté), nemožno upravovať žiadne položky v ponuke "Svetelnosť".

### <span id="page-24-0"></span>**Image Setup (Nastavenie obrazu)**

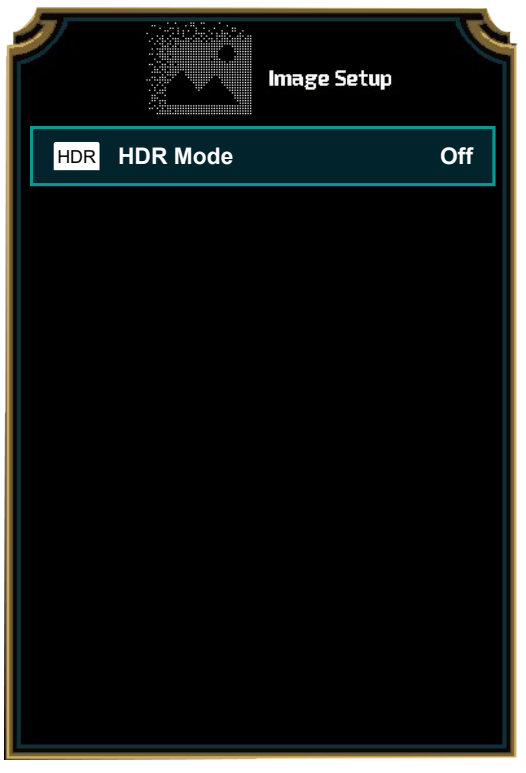

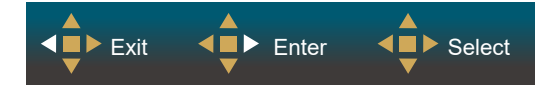

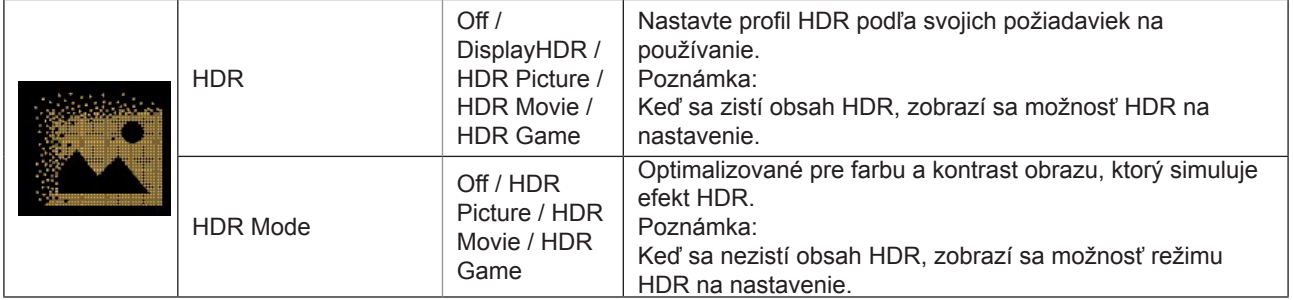

### <span id="page-25-0"></span>**Color Setup (Nastavenie farieb)**

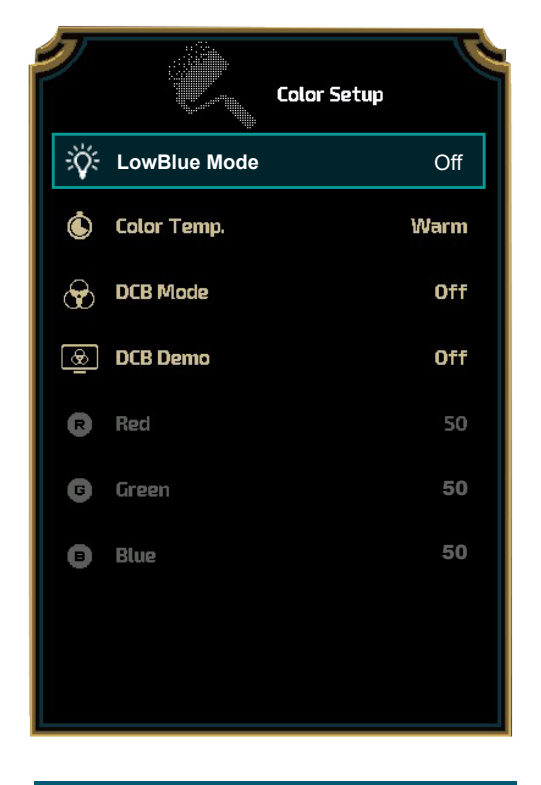

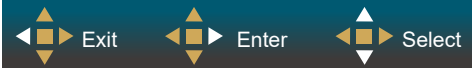

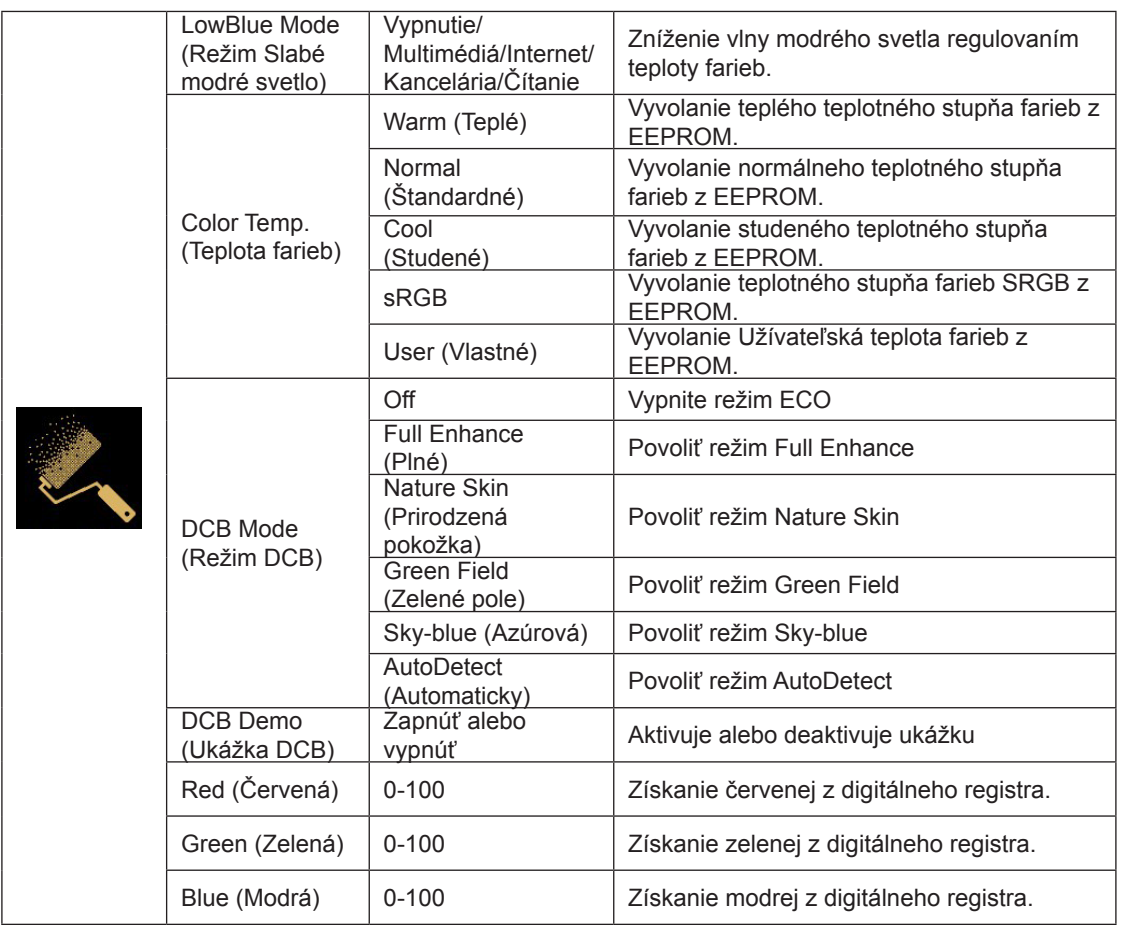

**Poznámka:**

<span id="page-26-0"></span>Keď je "Režim HDR" alebo "HDR" v ponuke "Nastavenie obrazu" nastavené na non-off (nie vypnuté), nemožno upravovať žiadne položky v ponuke "Nastavenie farieb".

#### **Audio**

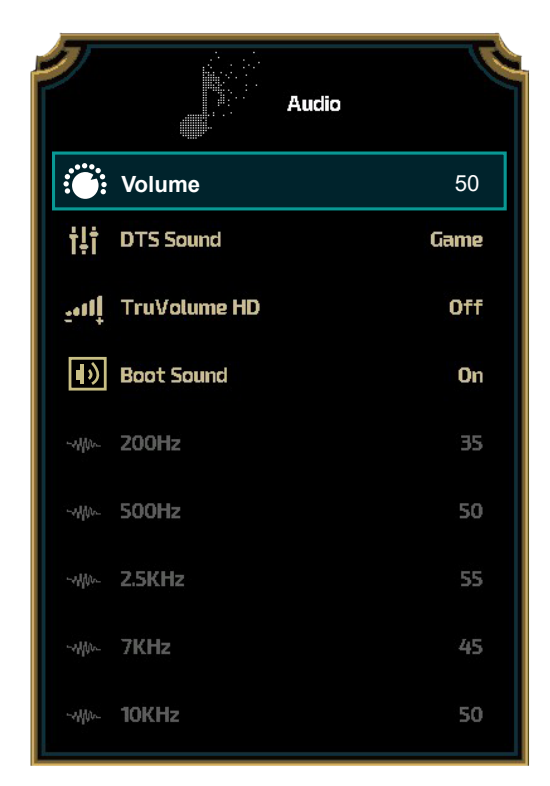

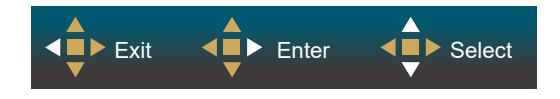

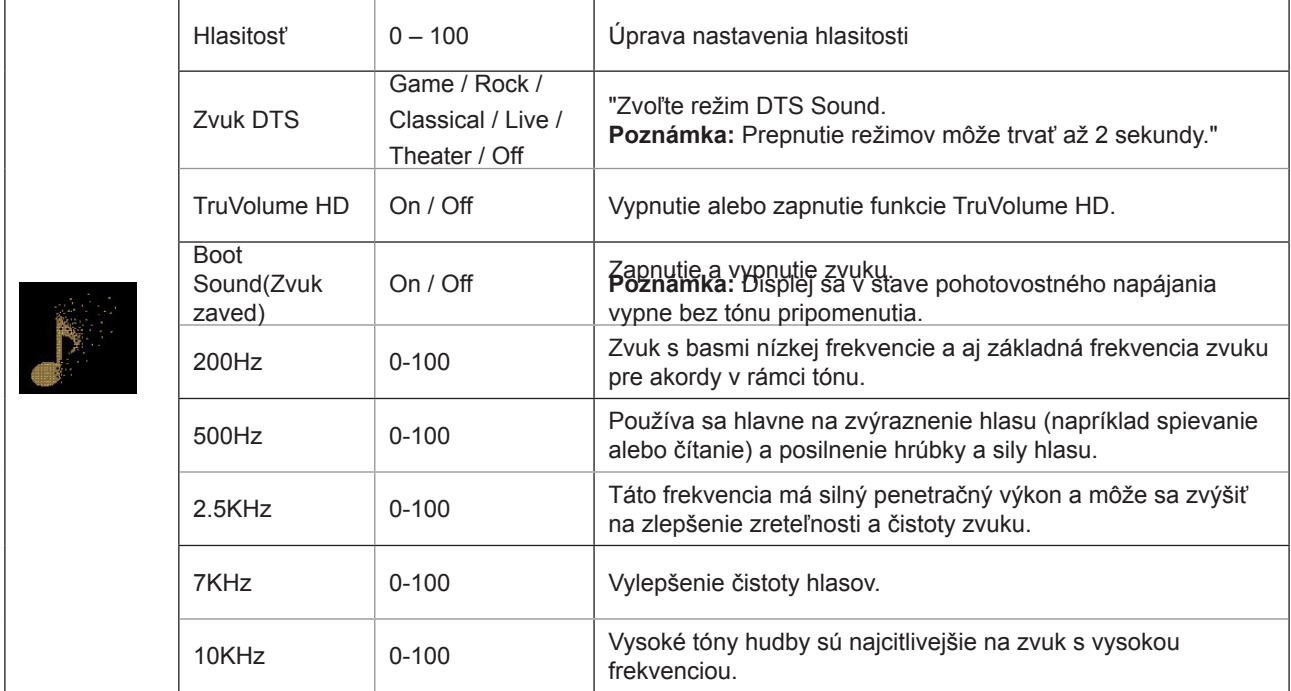

### <span id="page-27-0"></span>**Light FX**

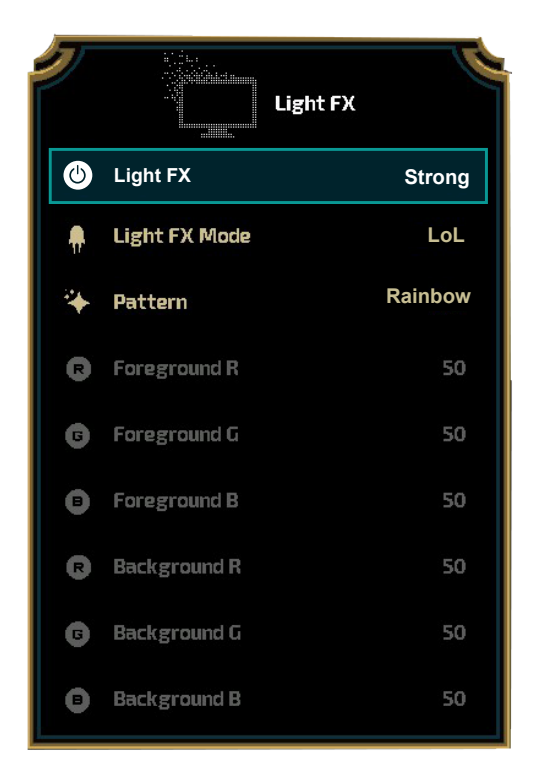

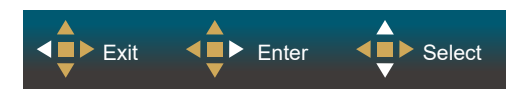

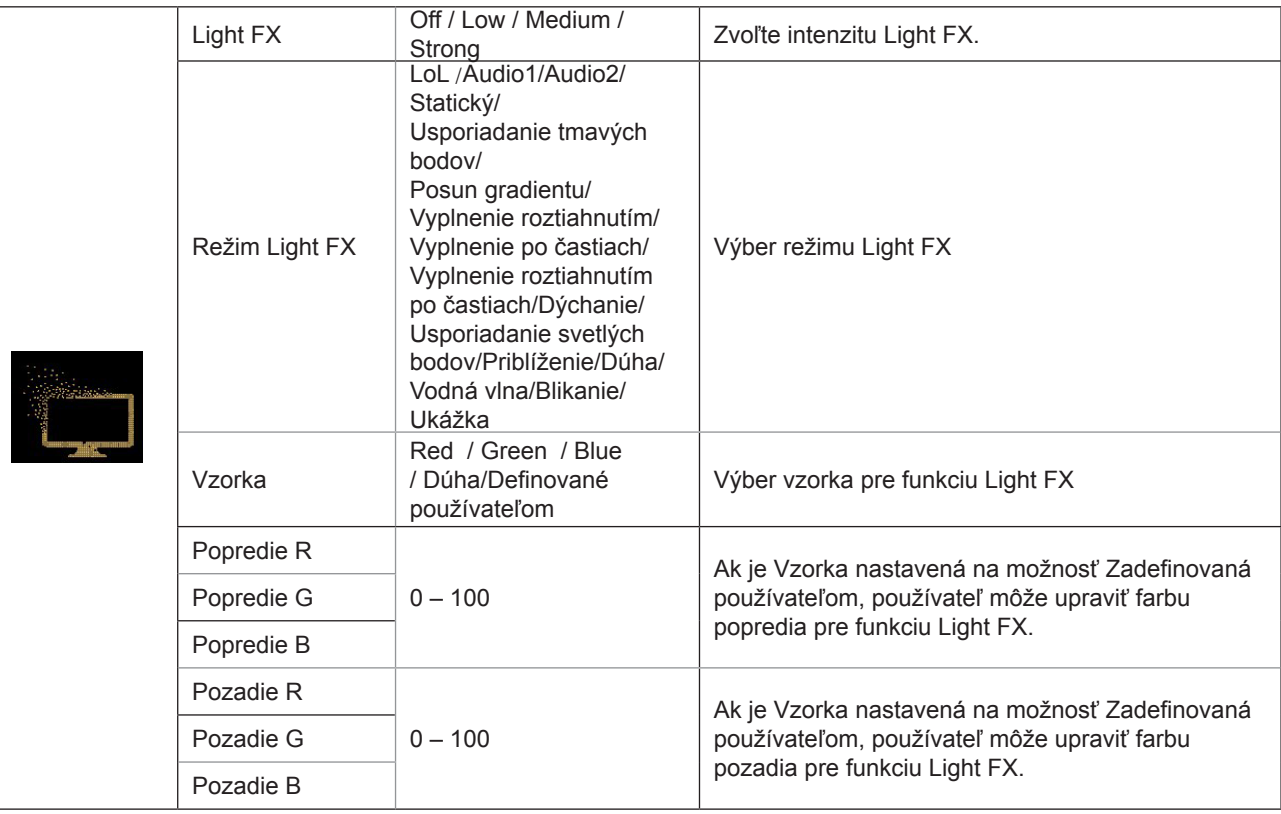

### <span id="page-28-0"></span>**Extra (Ďalší)**

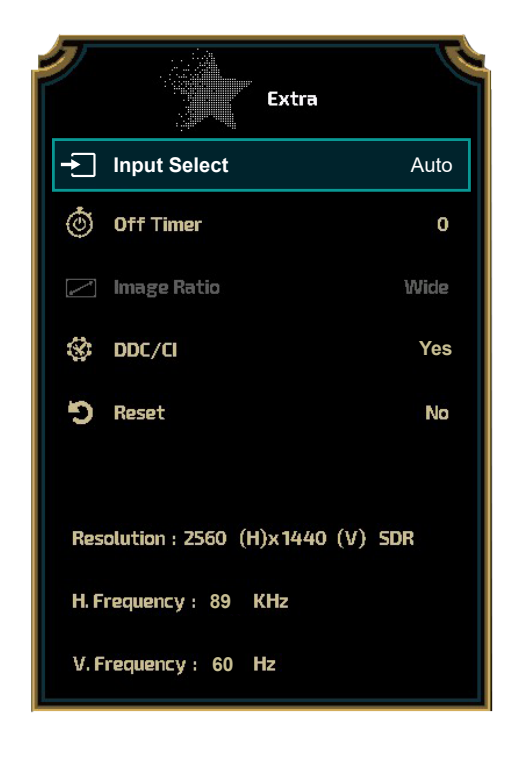

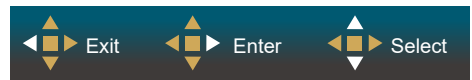

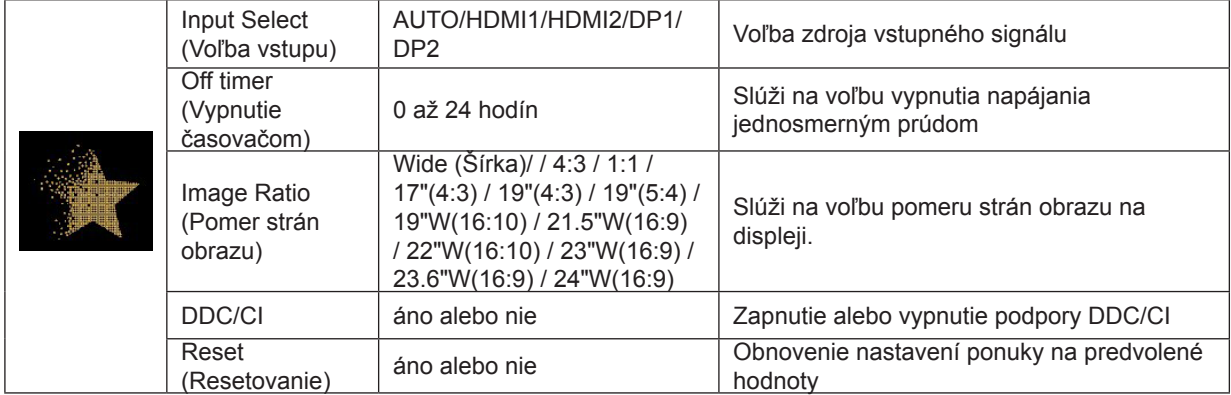

#### <span id="page-29-0"></span>**OSD Setup (Nastavenie OSD)**

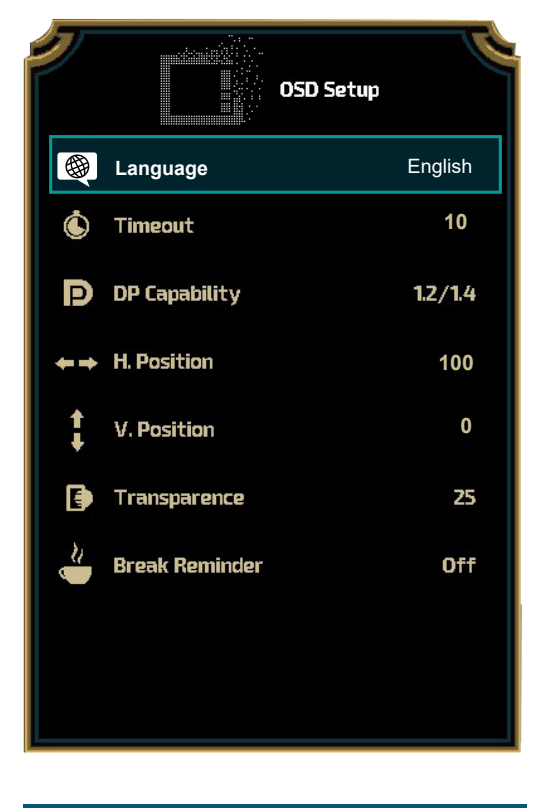

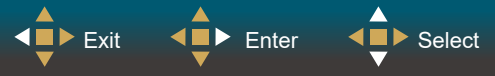

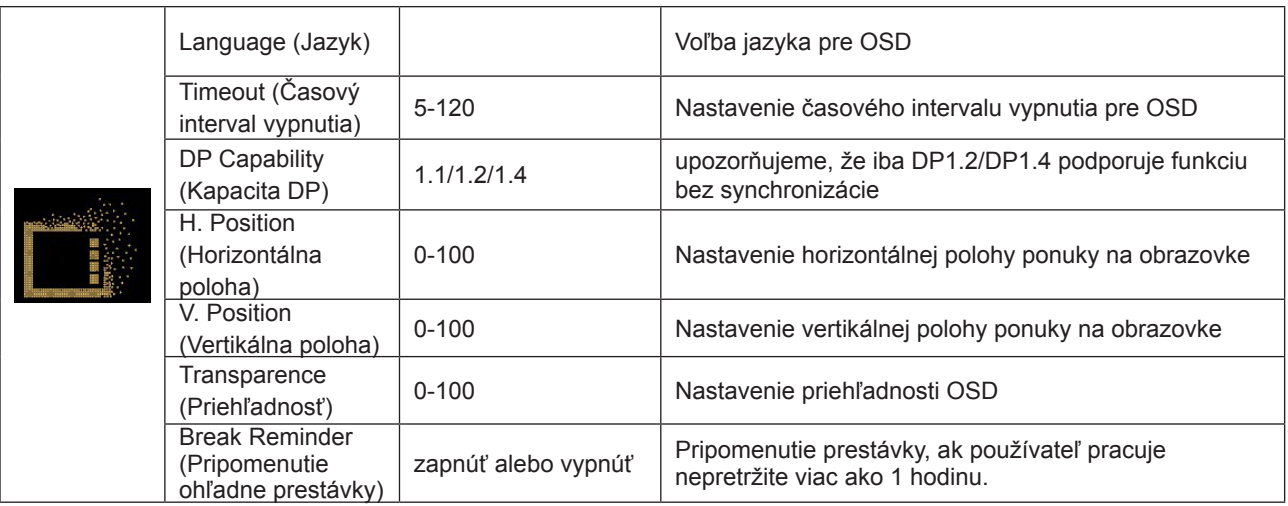

#### **Poznámky:**

Ak obrazový obsah DP podporuje DP1.2/DP1.4, prosím, zvoľte DP1.2/DP1.4 pre položku Kapacita DP; v opačnom prípade zvoľte DP1.1.

### <span id="page-30-0"></span>**Indikátor LED**

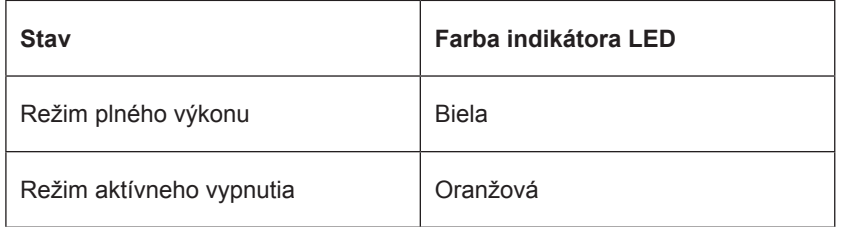

## <span id="page-31-0"></span>Riešenie problémov

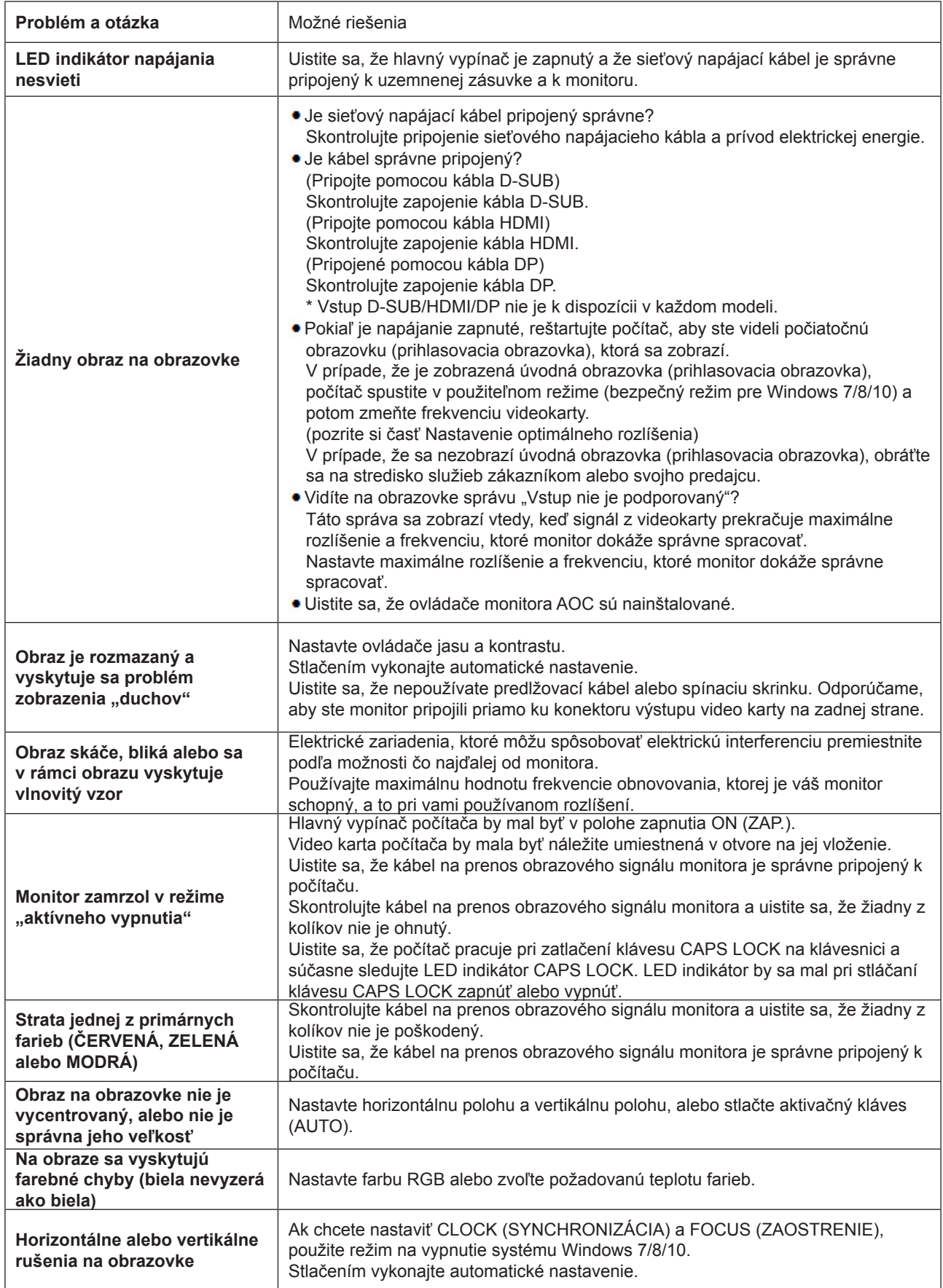

Prečítajte si informácie týkajúce sa predpisov a služieb, ktoré sú uvedené v príručke na CD disku alebo na www.aoc.com (model, ktorý ste si zakúpili vo vašej krajine, a informácie týkajúce sa predpisov a služieb nájdete na stránke podpory zákazníkom.

## <span id="page-32-0"></span>Špecifikácie

### Všeobecné špecifikácie

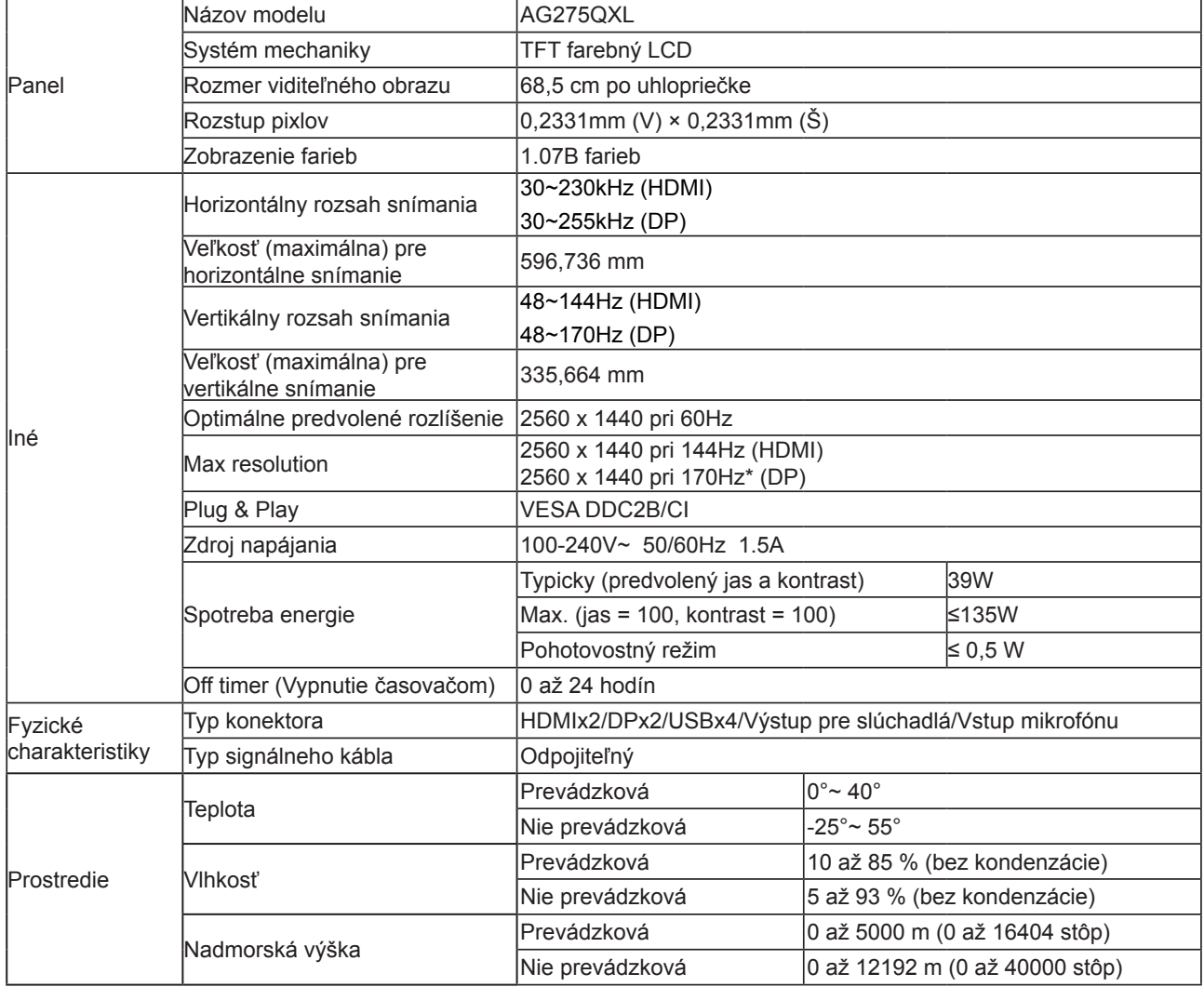

\*Pretaktovanie sa dosiahne, keď bude rozlíšenie 2560 x 1440 pri 170 Hz. Ak sa pri pretaktovaní vyskytne chyba zobrazenia, upravte frekvenciu obnovovania na 165 Hz.

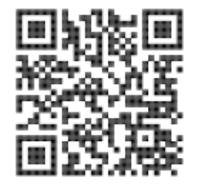

## <span id="page-33-0"></span>Prednastavené režimy zobrazenia

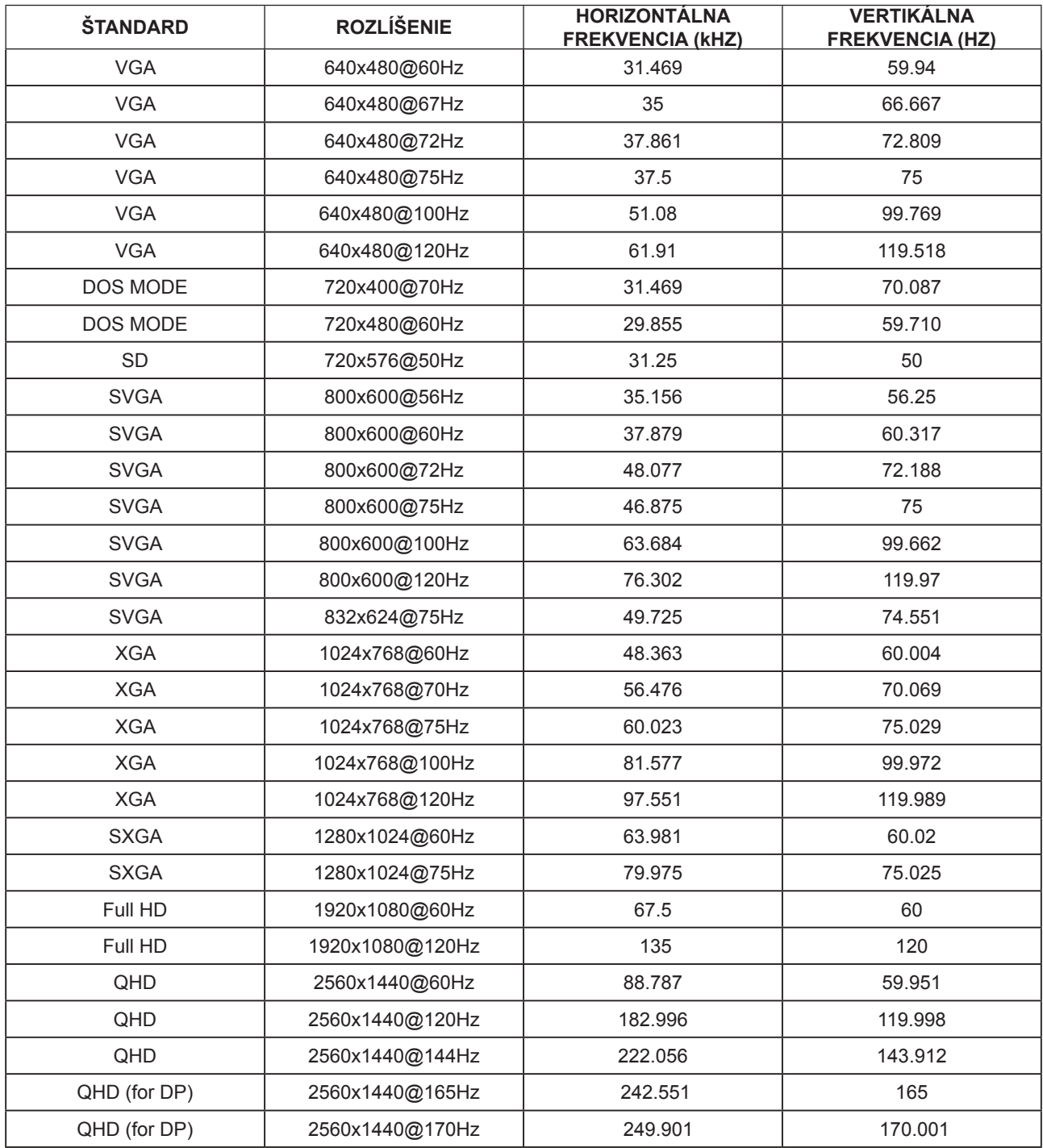

### <span id="page-34-0"></span>**Priradenie kolíkov**

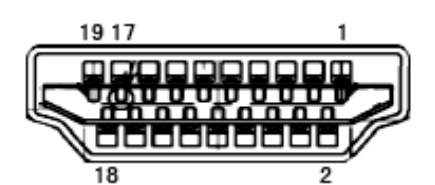

19-kolíkov**ý** signálny kábel pre farebné zobrazenie

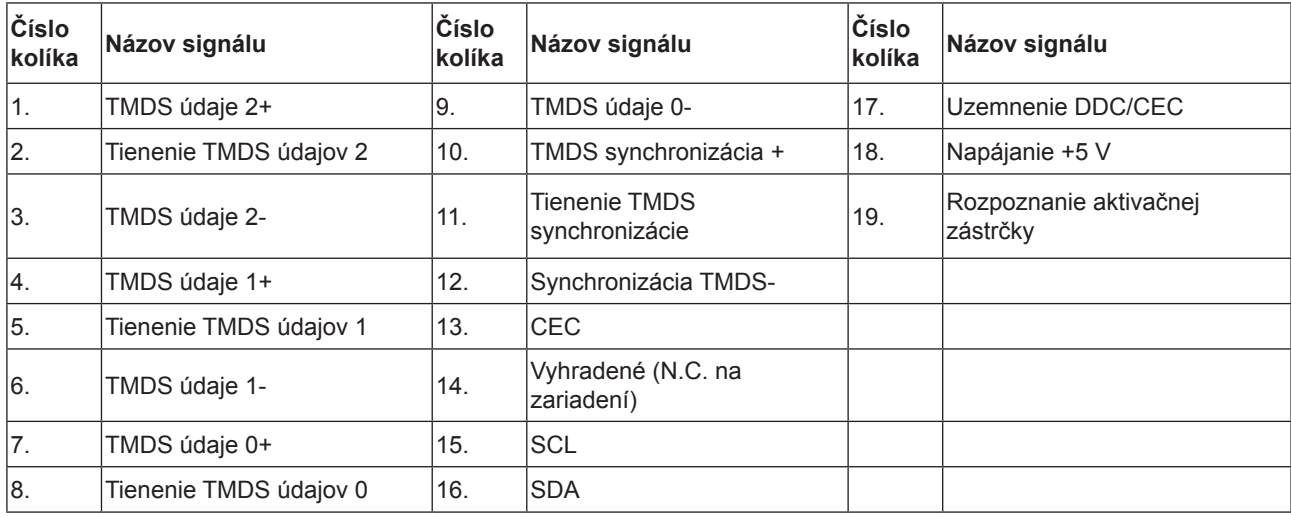

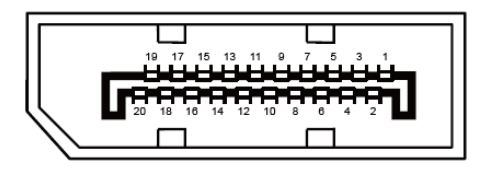

20-kolíkov**ý** signálny kábel pre farebné zobrazenie

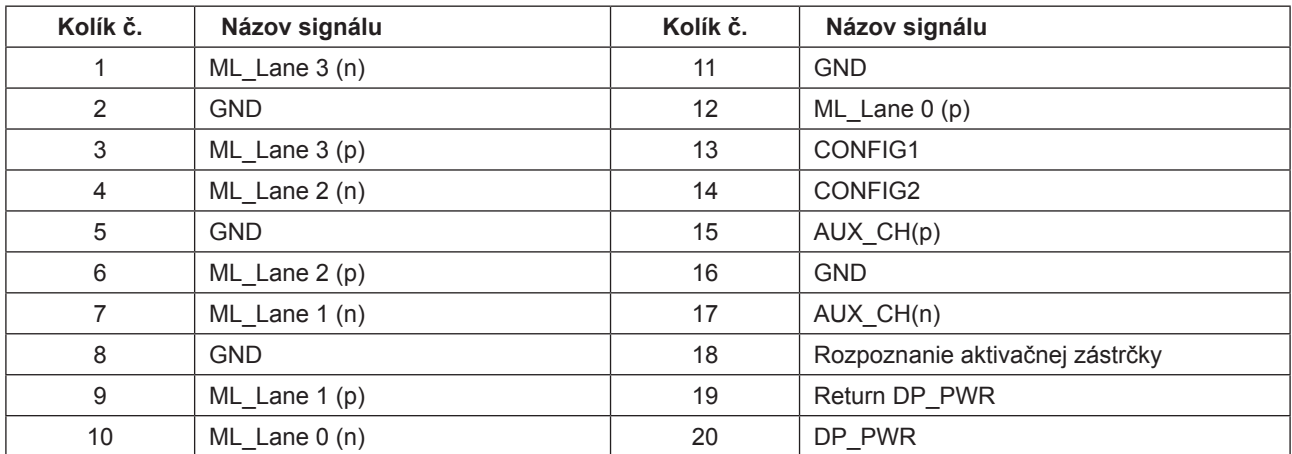

### <span id="page-35-0"></span>**Plug and Play**

#### **Funkcia Plug and Play DDC2B**

Tento monitor je vybavený funkciou VESA DDC2B, ktorá je v súlade s normou VESA DDC STANDARD. Umožňuje monitoru informovať hostiteľský systém o svojej identite, a to v súlade so stupňom používaného DDC a komunikovať so systémom o dodatočných informáciách týkajúcich sa jeho zobrazovacích schopností.

DDC2B predstavuje dvojsmerný dátový kanál založený na protokole I2C. Hostiteľ dokáže vyžiadať informácie EDID prostredníctvom kanála DDC2B.

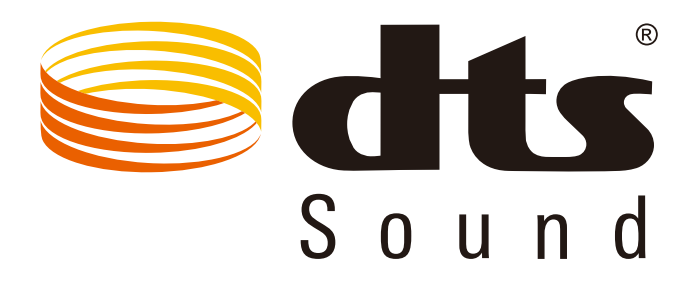

Informácie o patentoch spoločnosti DTS nájdete na adrese http://patents.dts.com. Vyrobené na základe licencie od spoločnosti DTS Licensing Limited. Názov DTS, symbol a názov DTS a symbol spolu sú registrované ochranné známky a DTS Sound je ochranná známka spoločnosti DTS, Inc. © DTS, Inc. Všetky práva vyhradené.

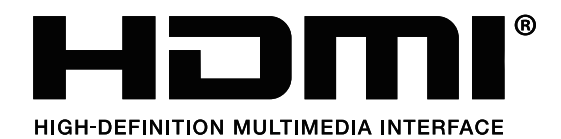